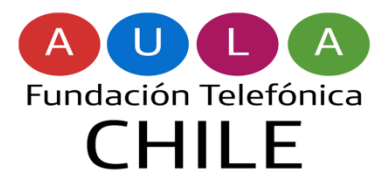

Taller Agentes de Acompañamiento

# **TUTORIAL PIKTOCHART**

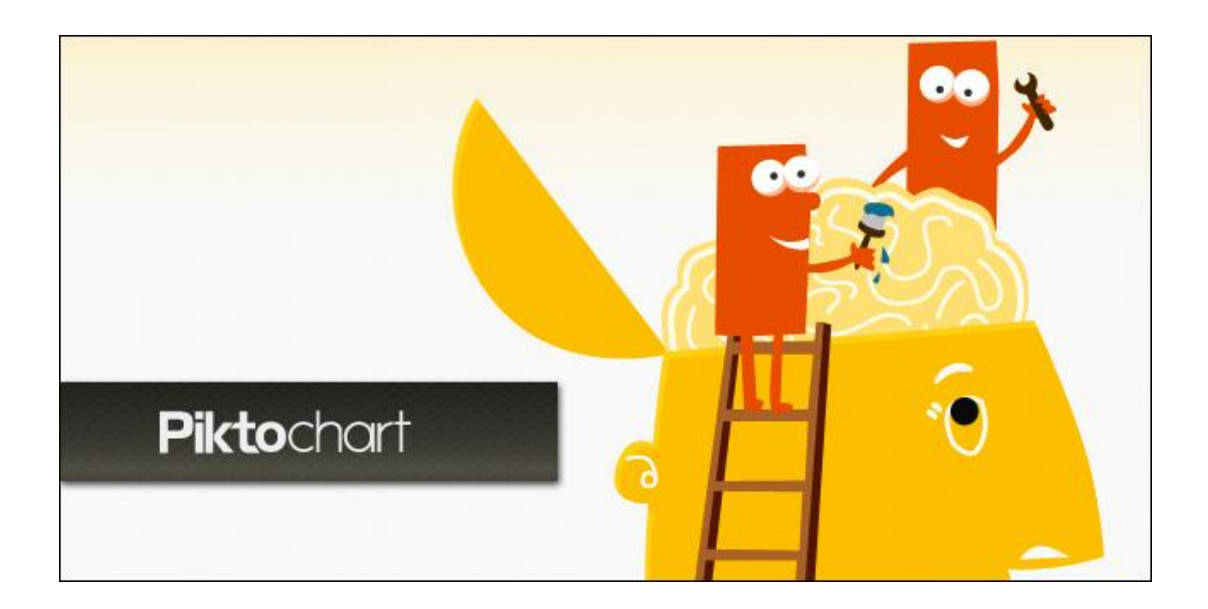

## **¿Qué es Piktochart?**

Esta herramienta web permite la creación de infografías por medio de plantillas y objetos predefinidos, los cuales se van incorporando con un simple arrastrar y soltar.

Nos brinda la oportunidad de personalizar colores y fuentes con un solo clic, lo que hace muy sencillo el uso de esta herramienta.

En su versión gratuita, cuenta con 6 platillas. Podemos indicar que es una de las mejores opciones para crear infografías que se encuentran en internet.

#### **¿Qué funcionalidades posee?**

- Editor de Contenidos
- Plantillas Predeterminadas
- Diversas aplicaciones como;
- Colores, imágenes, gráficos, entre otros.

#### **Sugerencia Metodológica**

Uso de herramienta desde el rol de Agente de Acompañamiento, la labor docente o para generar actividades para estudiantes.

#### **Primera Parte:**

**0. Página de Inicio** 

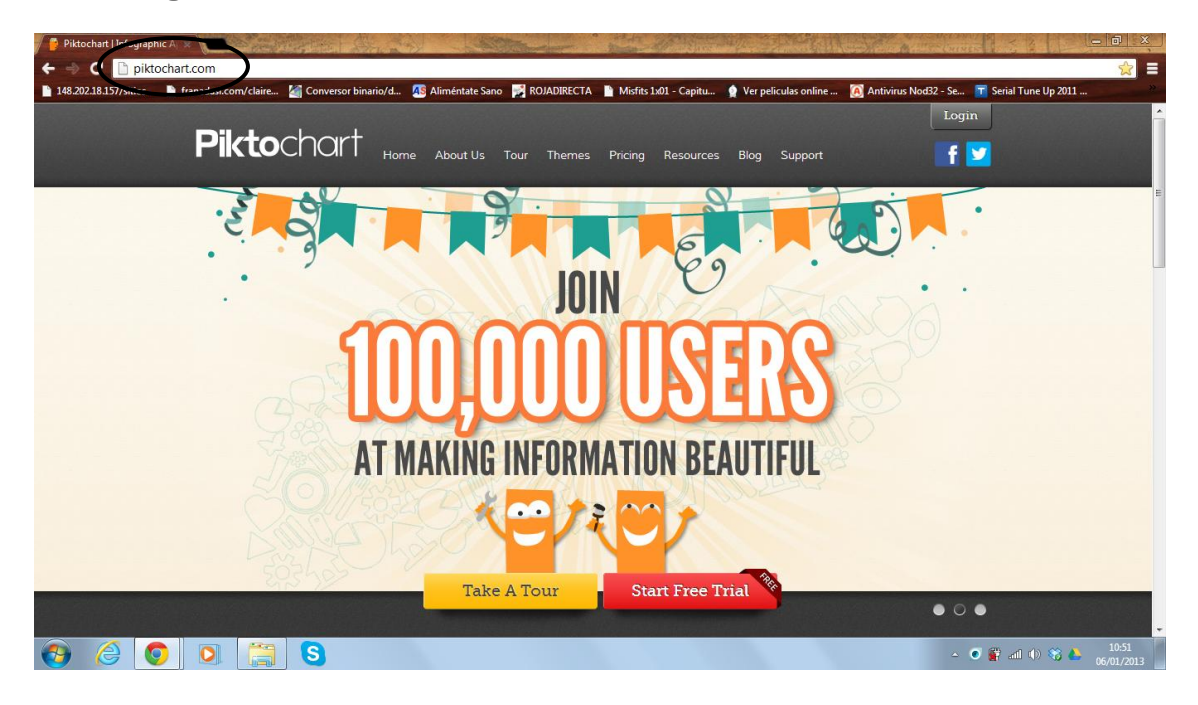

Como podemos observar en la imagen, es la página de inicio de Piktochart. Recordemos que el sitio web es[: www.piktochart.com](http://www.piktochart.com/)

#### **1. Registro.**

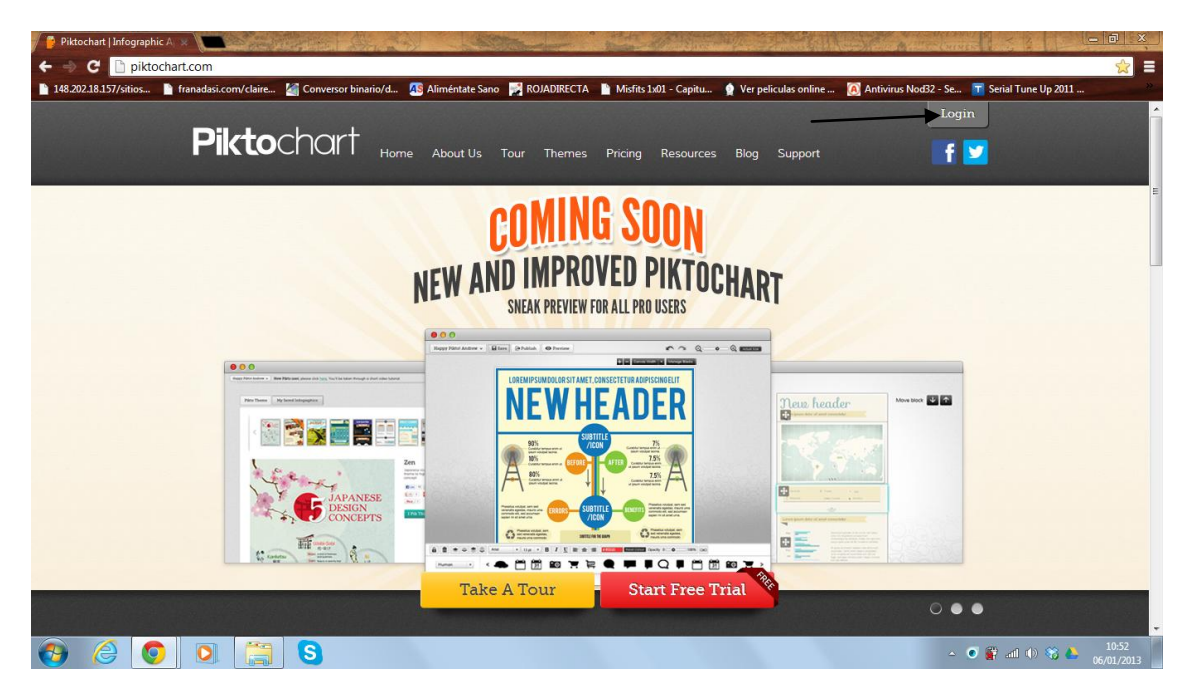

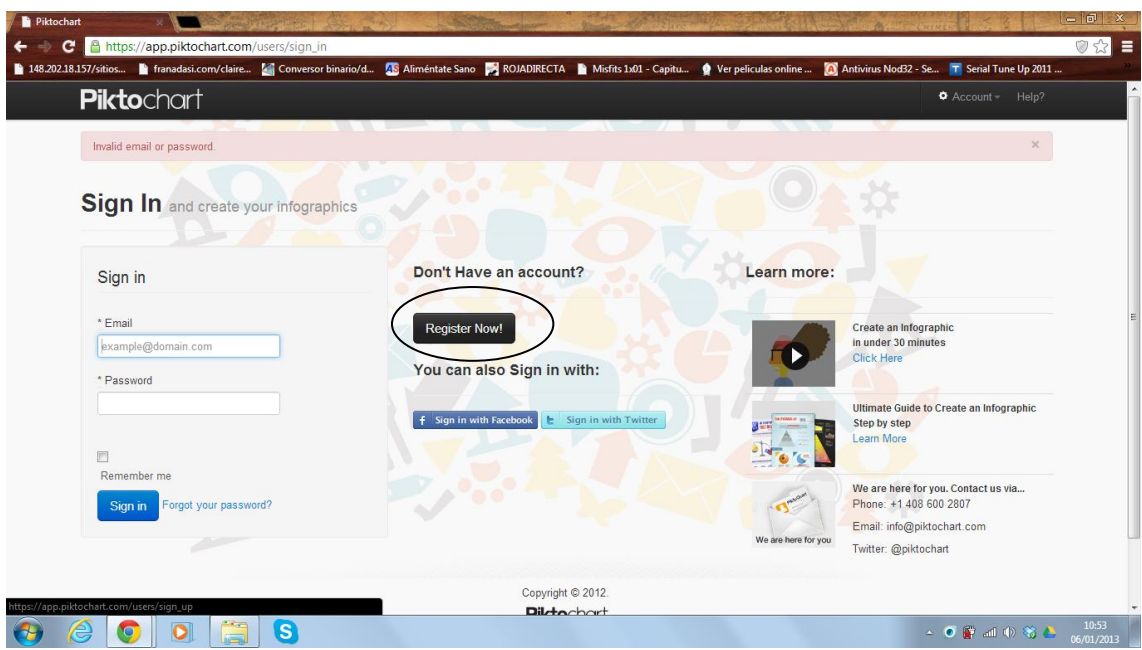

Para comenzar a trabajar en esta plataforma, en primera instancia se debe crear una cuenta. Para ello, hay que ingresar en la opción "Login" y luego en "Register now". Una vez se ingresa en esas opciones, deben completar sus datos y automáticamente tendrán su cuenta en Piktochart.

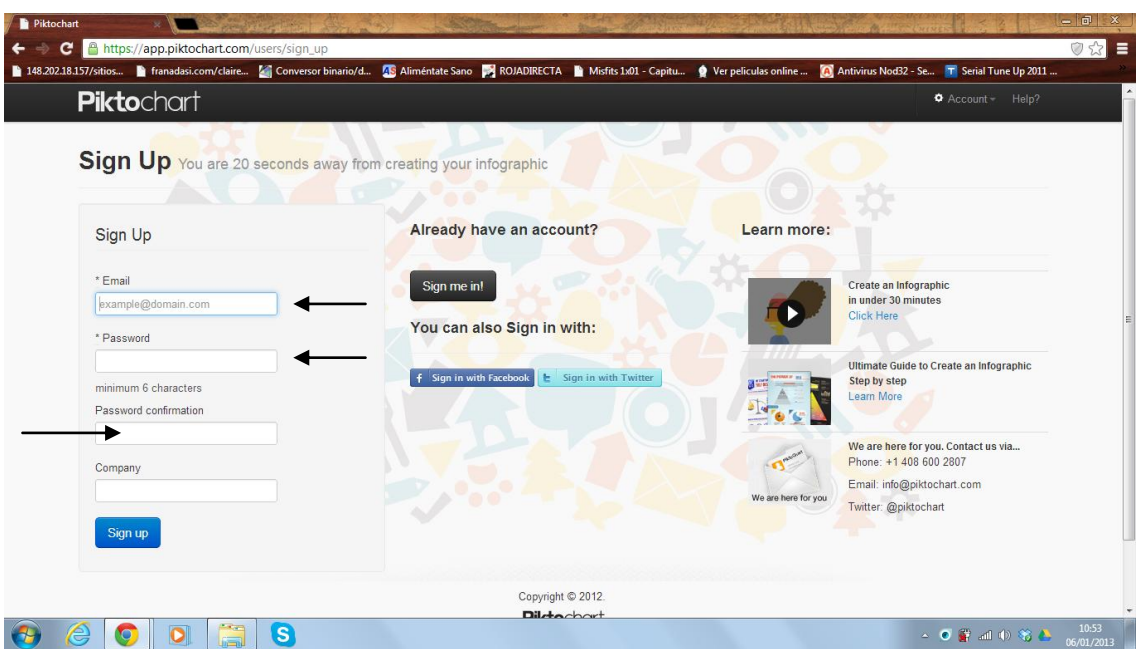

\*\*No es necesario indicar o escribir en la opción "Company"

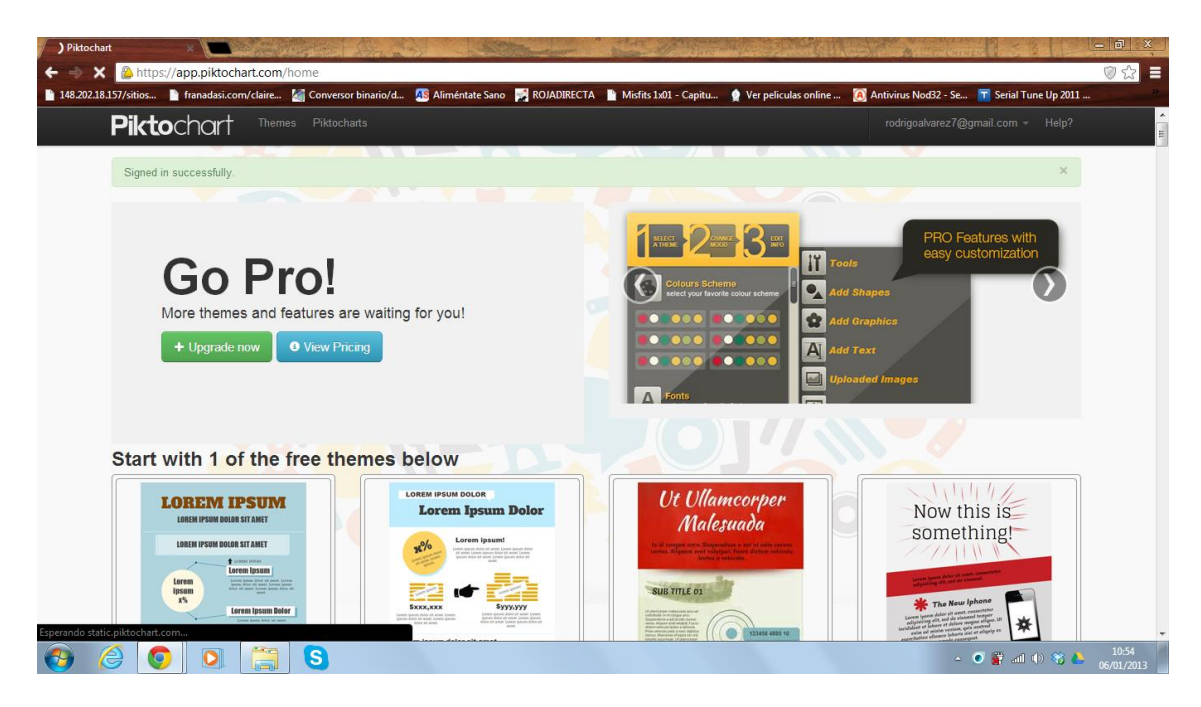

Una vez que obtienen su cuenta, ya pueden comenzar a realizar infografías.

¡Ahora solo necesitas tu imaginación e innovación!

Te invitamos a seguir revisando este tutorial para que aprendas a utilizar Piktochart.

#### **Segunda Parte**

**0. Opciones de Plantillas.**

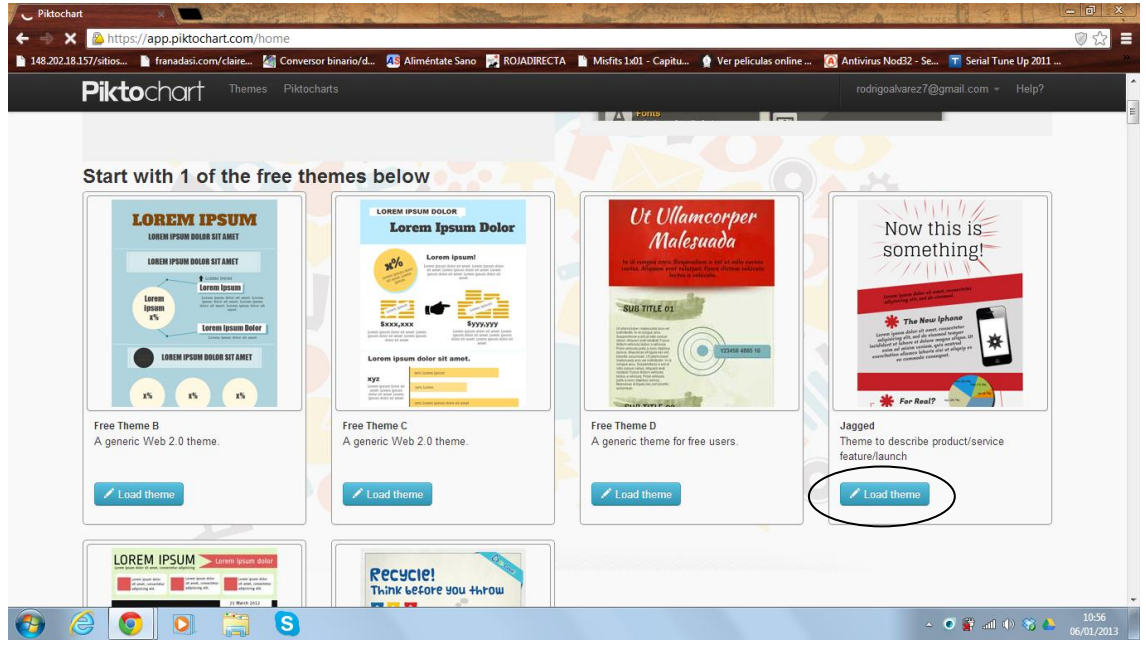

Las plantillas disponibles en la Cuenta Gratuita son 6. De lo siguientes debes seleccionar una para comenzar a editar.

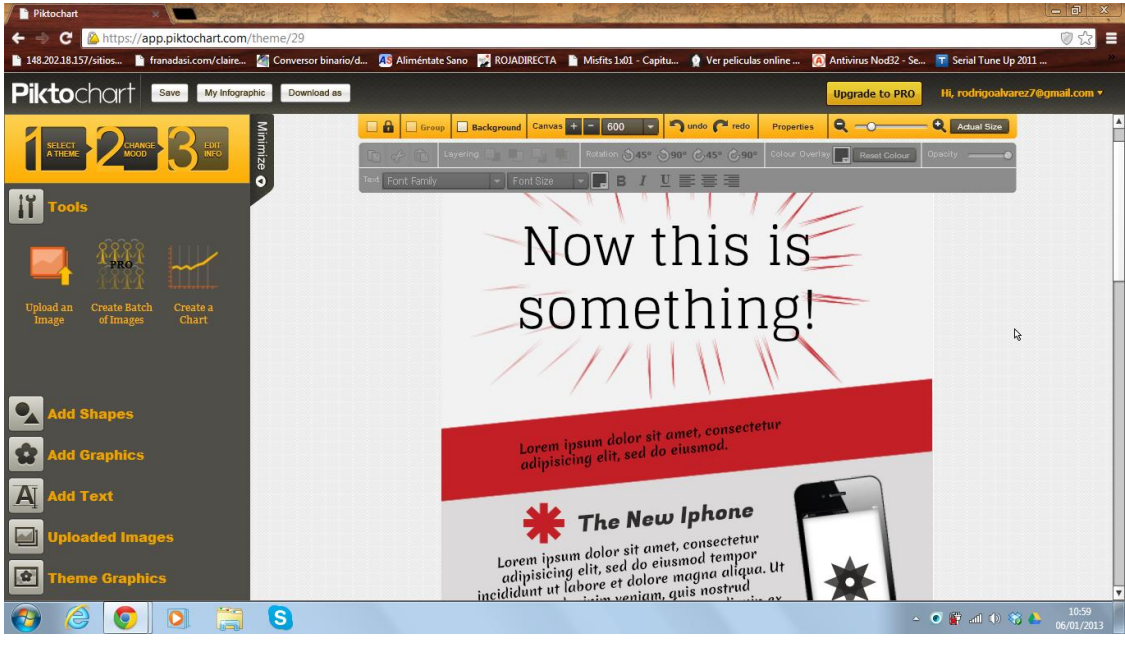

## **1. Editor Piktochart.**

Una vez seleccionada la plantillas, entraras en el Editor en donde comenzaran a trabajar en su infografía.

**2. Seleccionar un Tema o Plantilla.** 

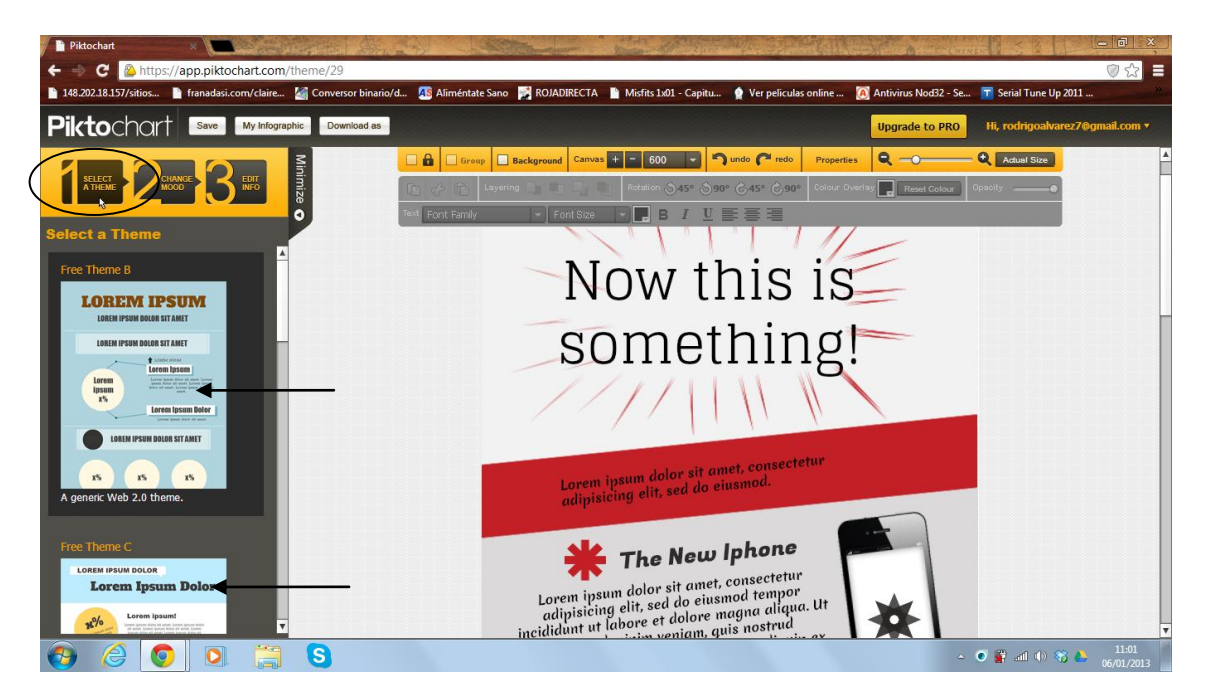

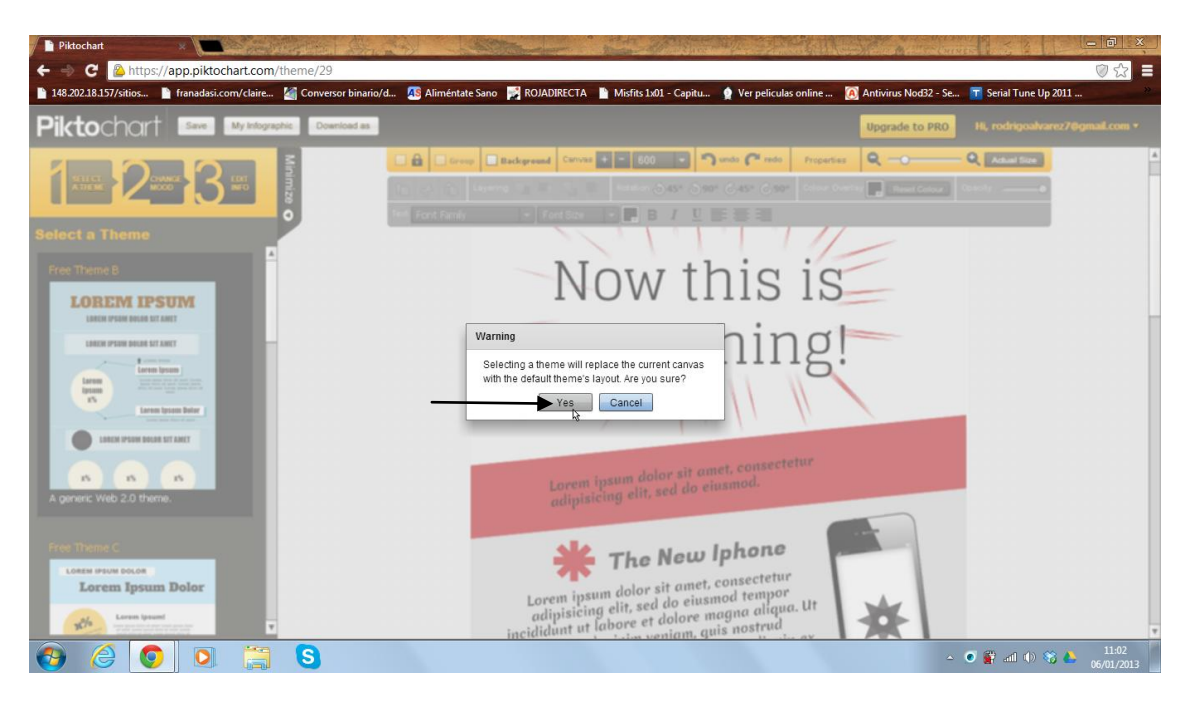

Si no nos gusta la plantilla elegida en un comienzo, en la presente opción se puede volver a seleccionar una plantilla para editar.

**3. Cambio de modo de plantilla.**

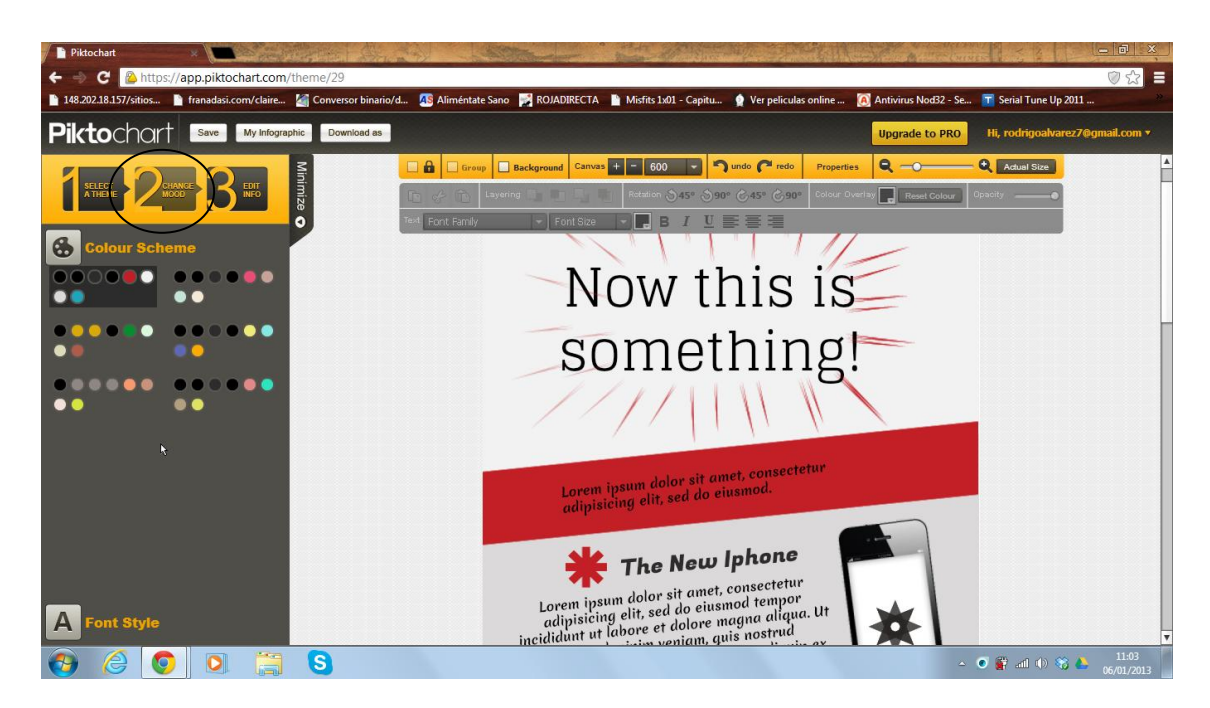

En esta opción podemos cambiar el color del Esquema de la plantilla y la fuente o letra a utilizar.

冒 **Alim 同R** Misfits 1x01 - Capitu Ver pel **Piktochart** Save My Info graphic **Download** as  $\overline{\mathbf{a}}$ an  $\sqrt{2}$  Bac  $\frac{1}{\sqrt{1+1}}$  = 600  $\sqrt{1+1}$  onde  $\frac{1}{\sqrt{1+1}}$  rede  $B<sub>1</sub>$ Now this is something! Lorem ipsum dolor sit amet, consectetur<br>adipisicing elit, sed do eiusmod. The New Iphone  $\bullet$  $|O|$  $\bullet$  $n + 1$ ra 1

**4. Color del Esquema.** 

Cada opción, equivale a una configuración de colores distintos que se presenta para el mismo esquema de la plantilla.

**5. Estilo de Fuente.** 

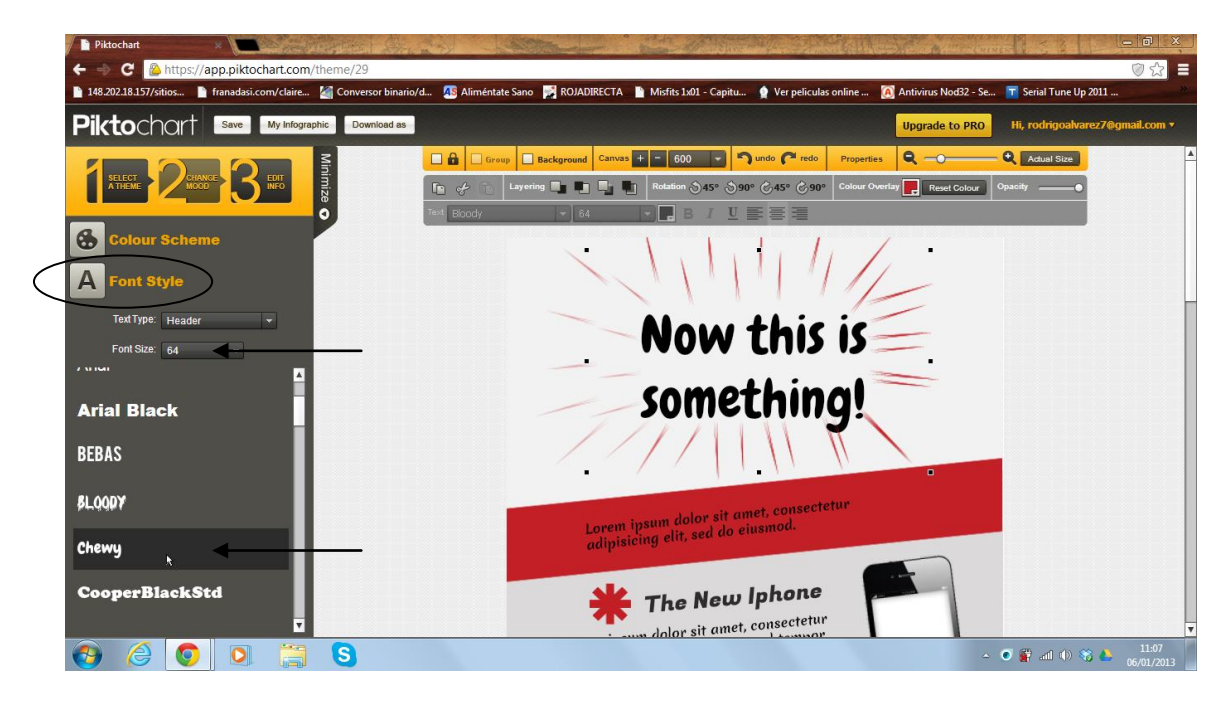

En la opción "Font Style", podemos seleccionar el estilo y tamaño de la fuente a trabajar en la edición de cada plantilla.

**6. Editar información.** 

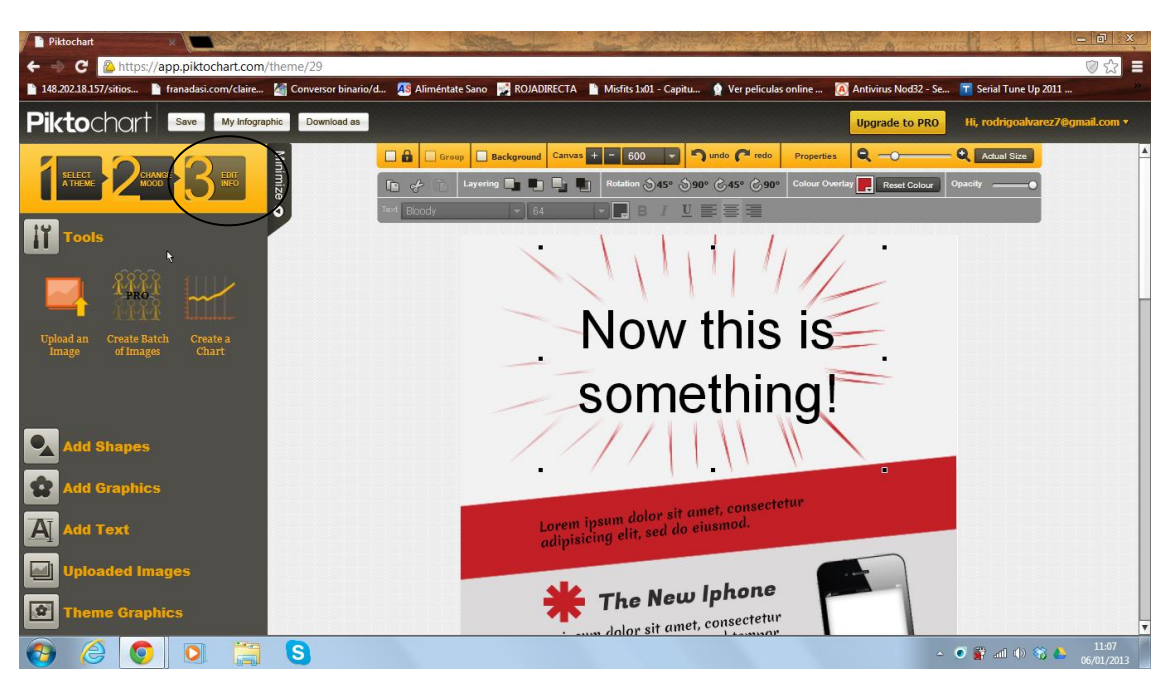

Esta opción nos permite Editar la información, es la aplicación que nos permite modificar la plantilla según nuestra necesidad.

#### **7. Herramientas**

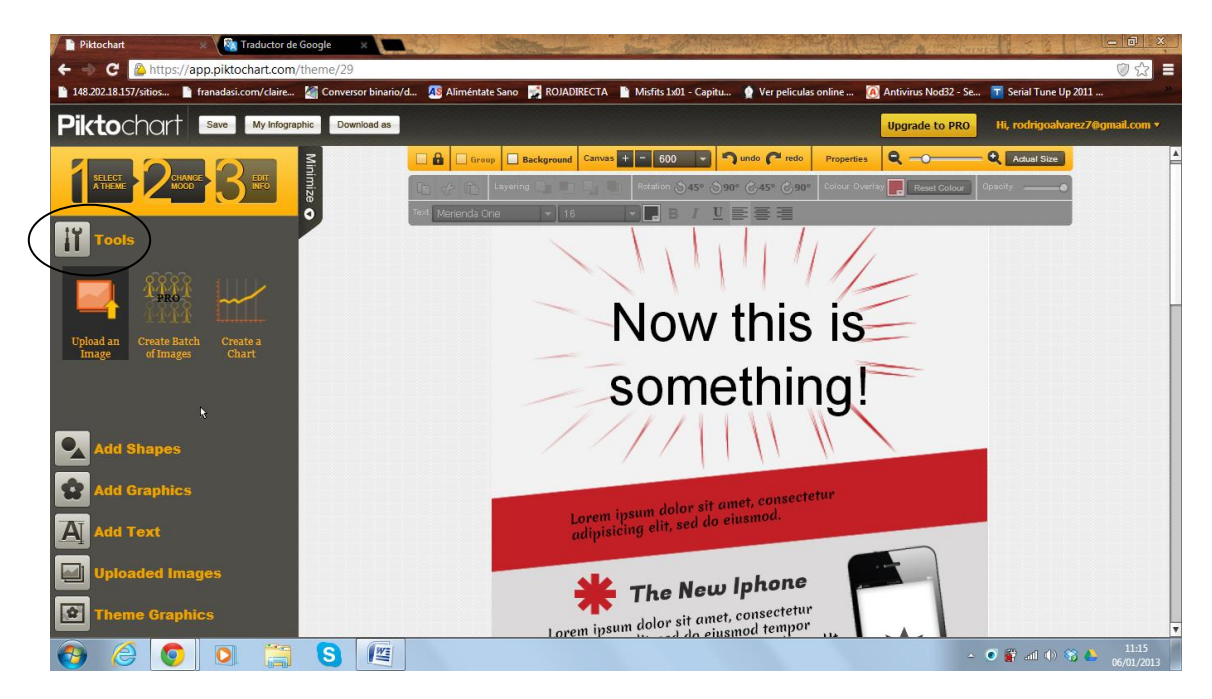

La opción "tools" (herramienta) nos permite realizar distintas acciones.

# **8. Subir imagen**

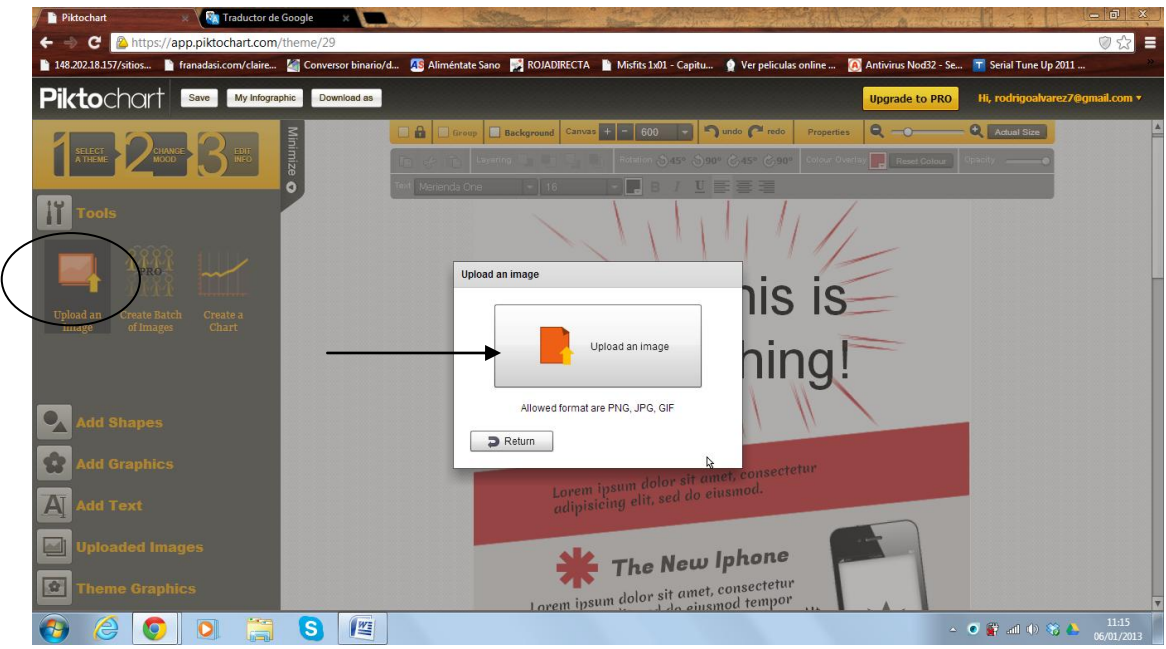

Tras seleccionar esta opción es posible subir imágenes previamente descargadas en pc.

**9. Crear Grupos o Imágenes.** 

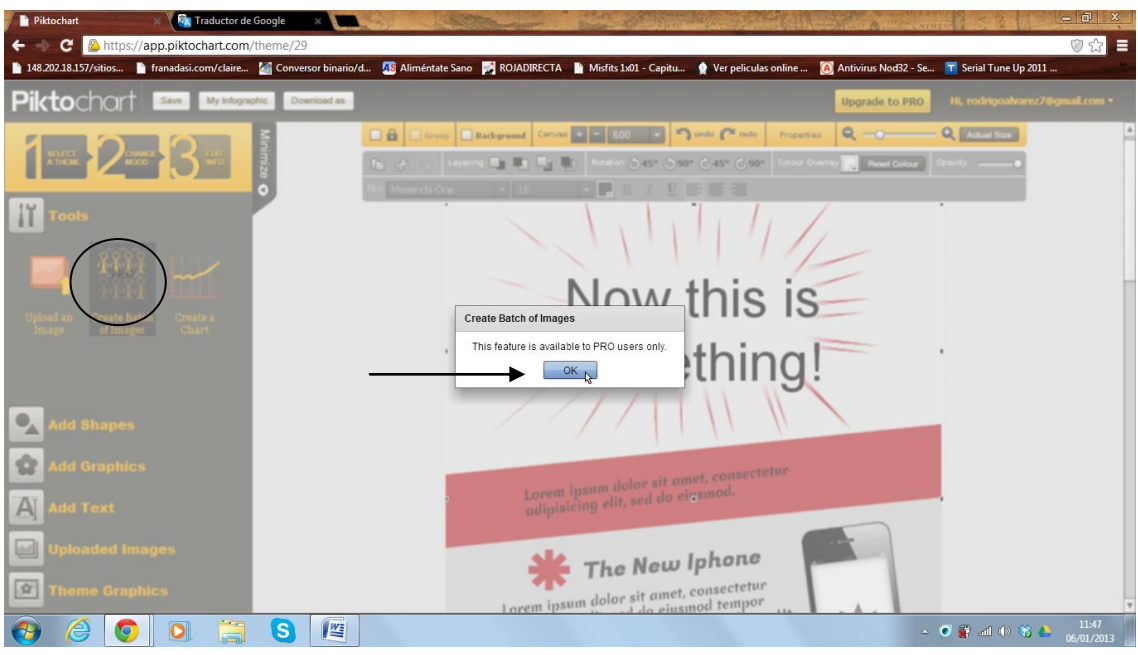

Solo disponible en formato pagado.

# **10. Crear Gráficos.**

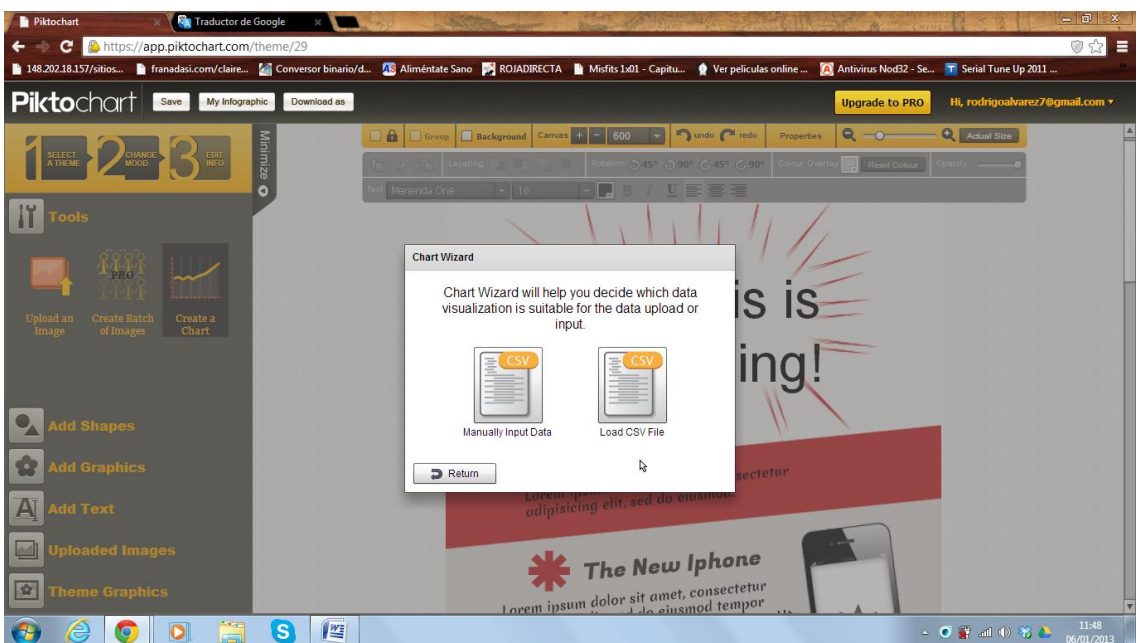

Esta opción nos permite crear o subir gráficos.

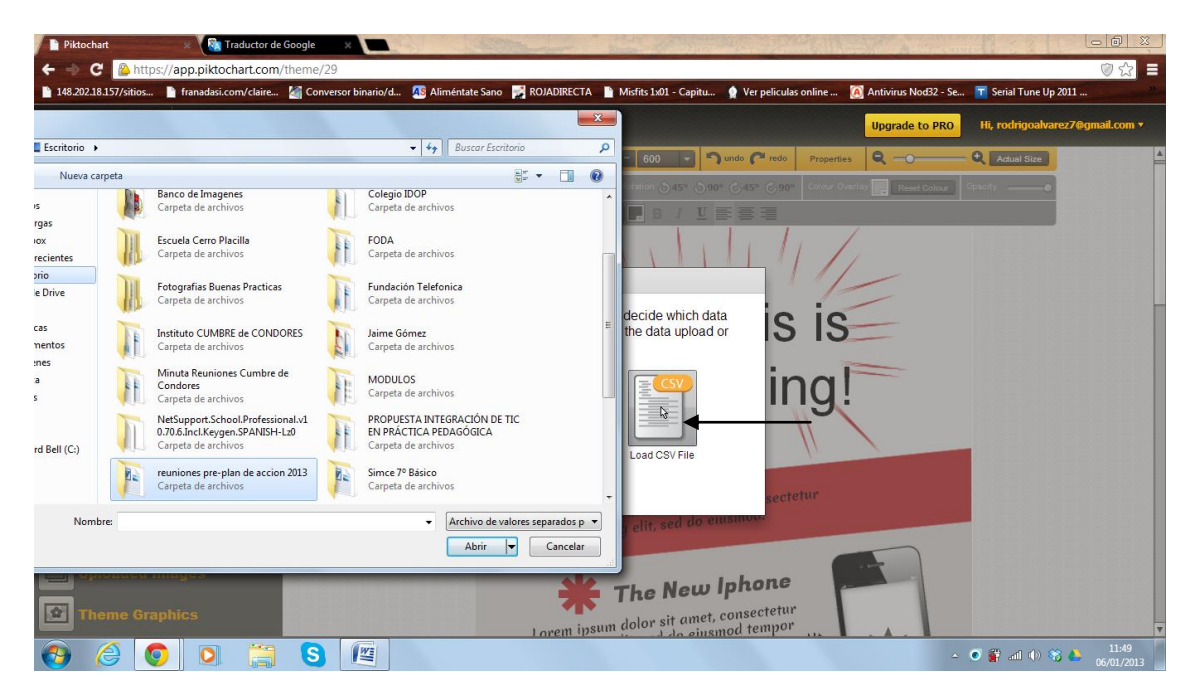

Si contamos con un gráfico ya creado, tenemos la opción de subirlo y utilizarlo en la creación de una infografía.

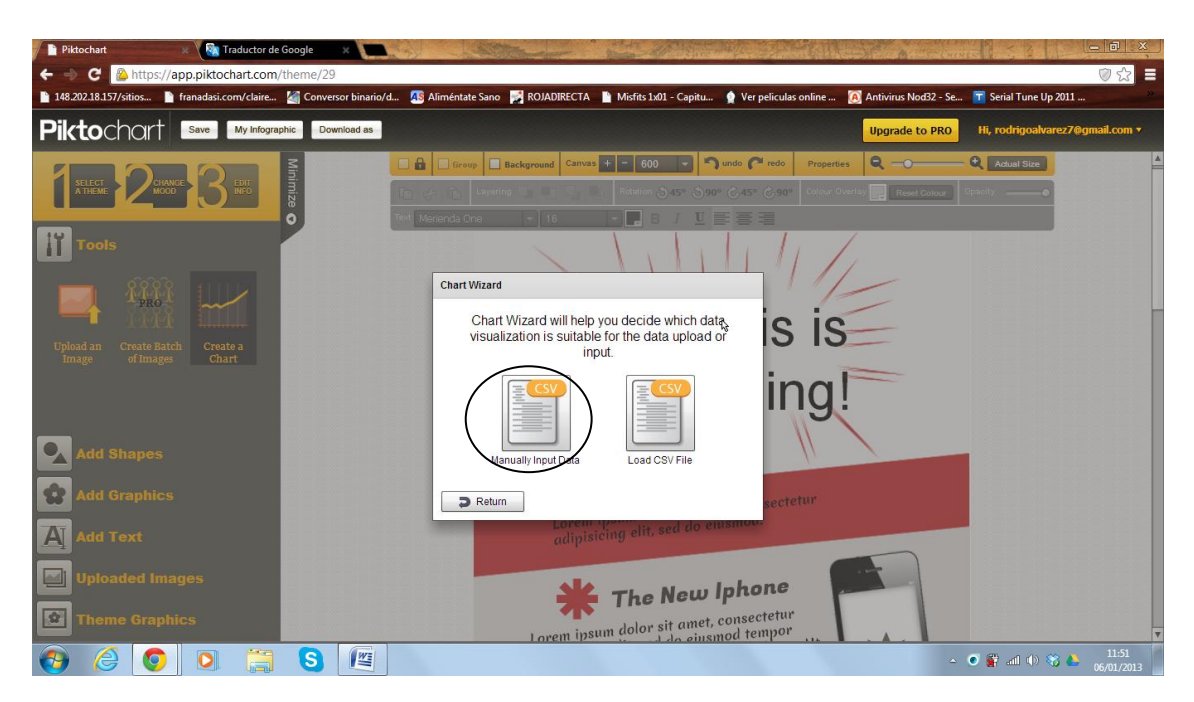

También podemos crear un grafico y adherirlo a nuestra infografía.

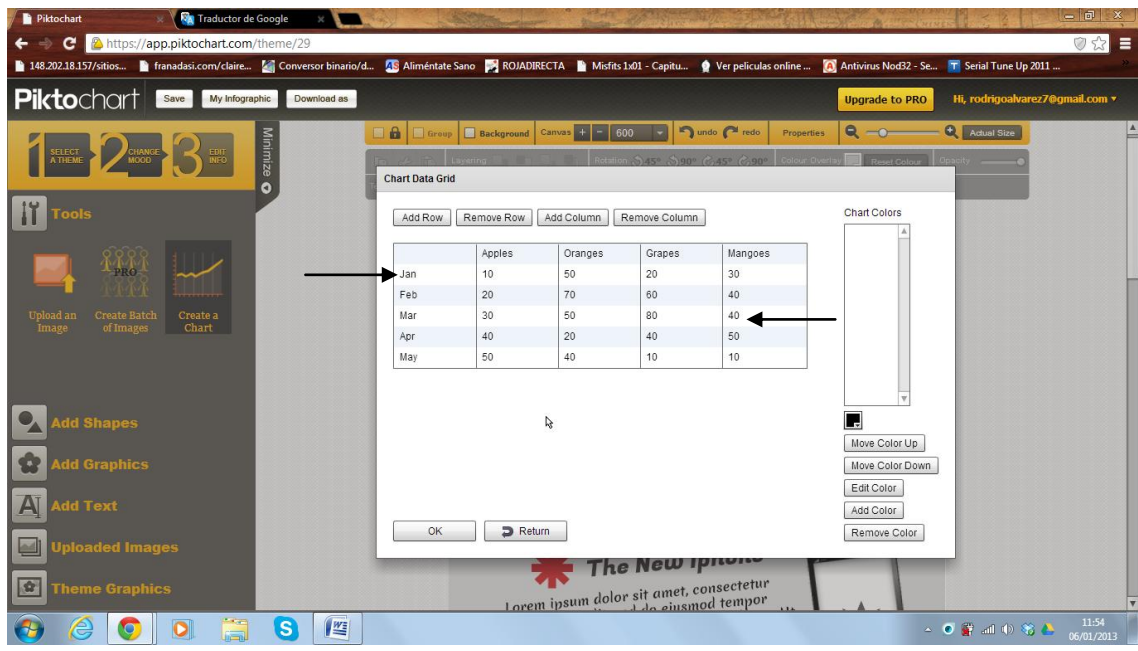

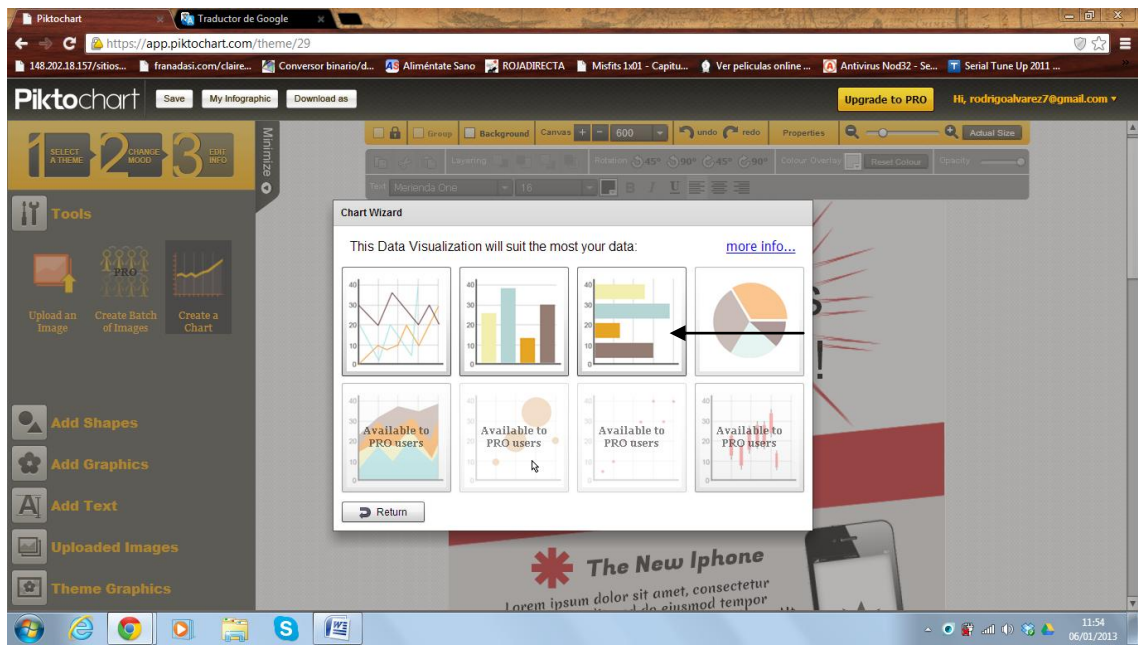

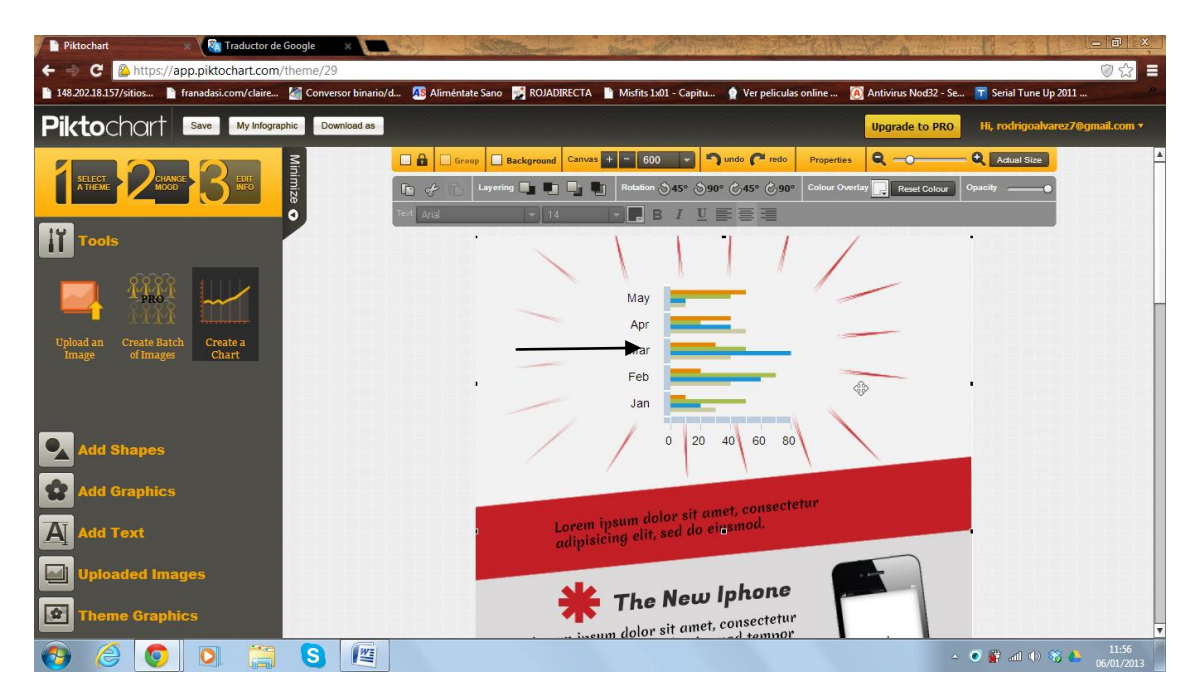

Tras elegir esta opción, podemos realizar nuestro gráfico ingresando datos, los cuales una vez definidos se pueden expresar escogiendo el modelo de gráfico que estimen conveniente.

#### **11. Añadir Formas.**

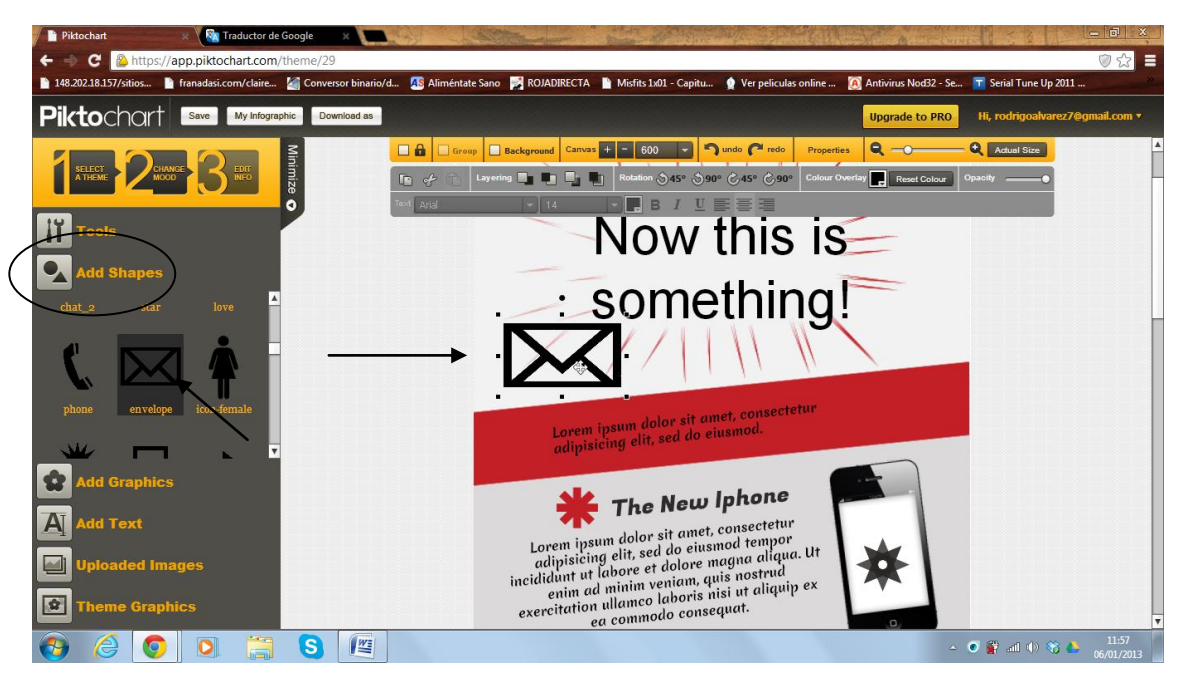

\*\*Es importante indicar que las aplicaciones explicadas a continuación se deben "arrastrar" y "soltar" sobre la plantilla para que se puedan visualizar.

Esta opción nos permite agregar diversas "Shapes" o formas, los cuales complementan por medio de iconos a nuestra infografía.

#### **12. Añadir gráficas o imágenes.**

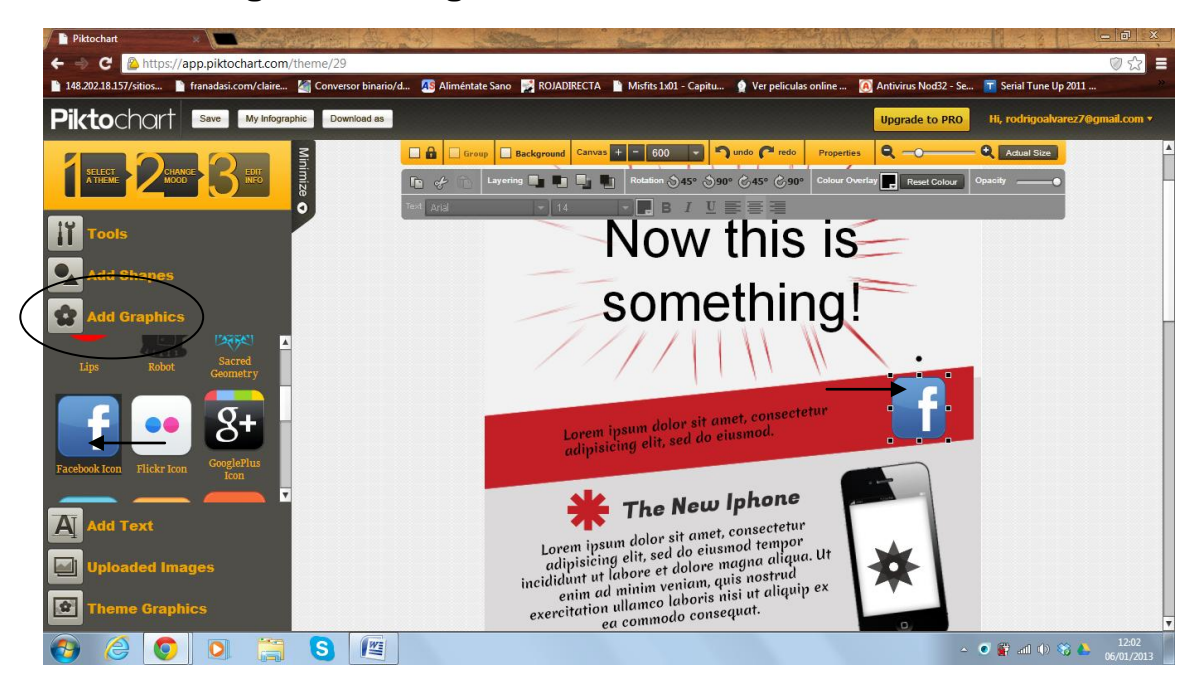

Las gráficas son elementos que nos complementan al afiche creado, gracias a ciertos iconos. En este caso de ejemplo, el icono de Facebook.

**13. Añadir Textos.** 

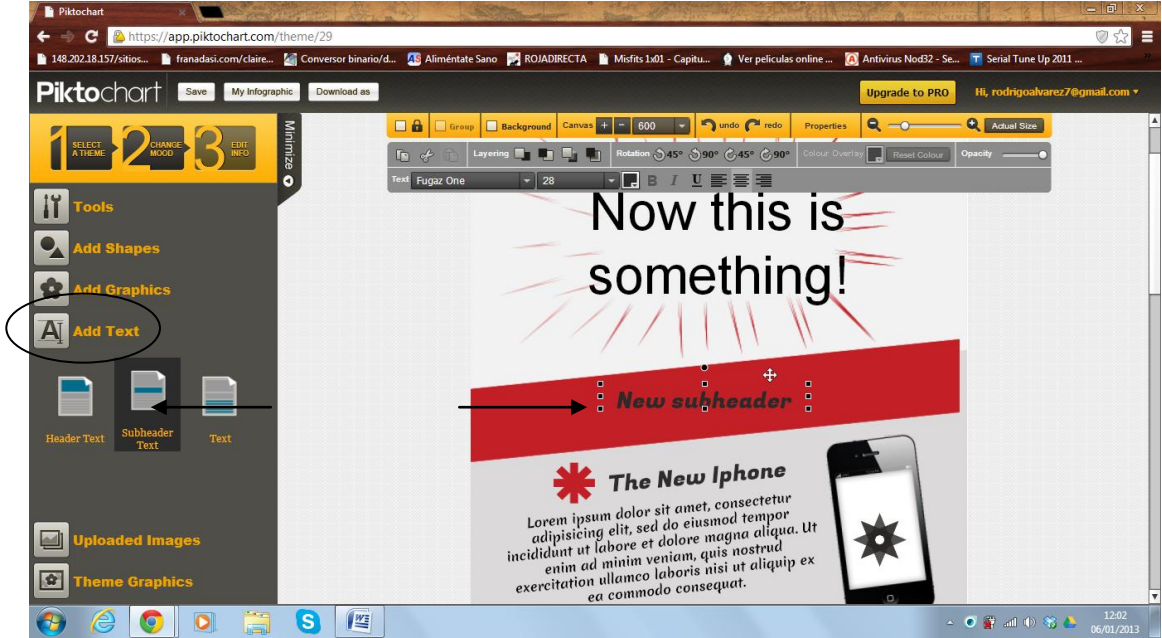

Por medio de cuadros de texto, es posible añadir párrafos o títulos a la infografía.

#### **14.Temas o Gráficas.**

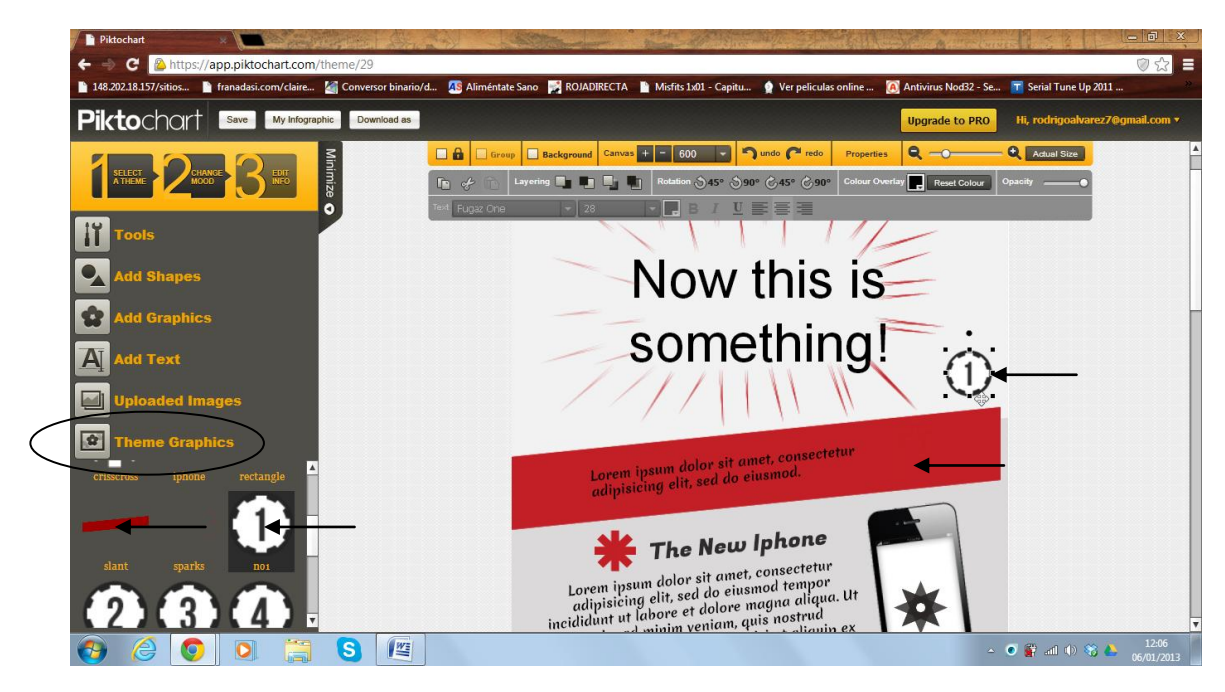

Las gráficas son elementos que nos complementan al afiche creado, gracias a ciertos iconos, además existen diversas formas que nos pueden servir como "apoyo" a algún texto incluido.

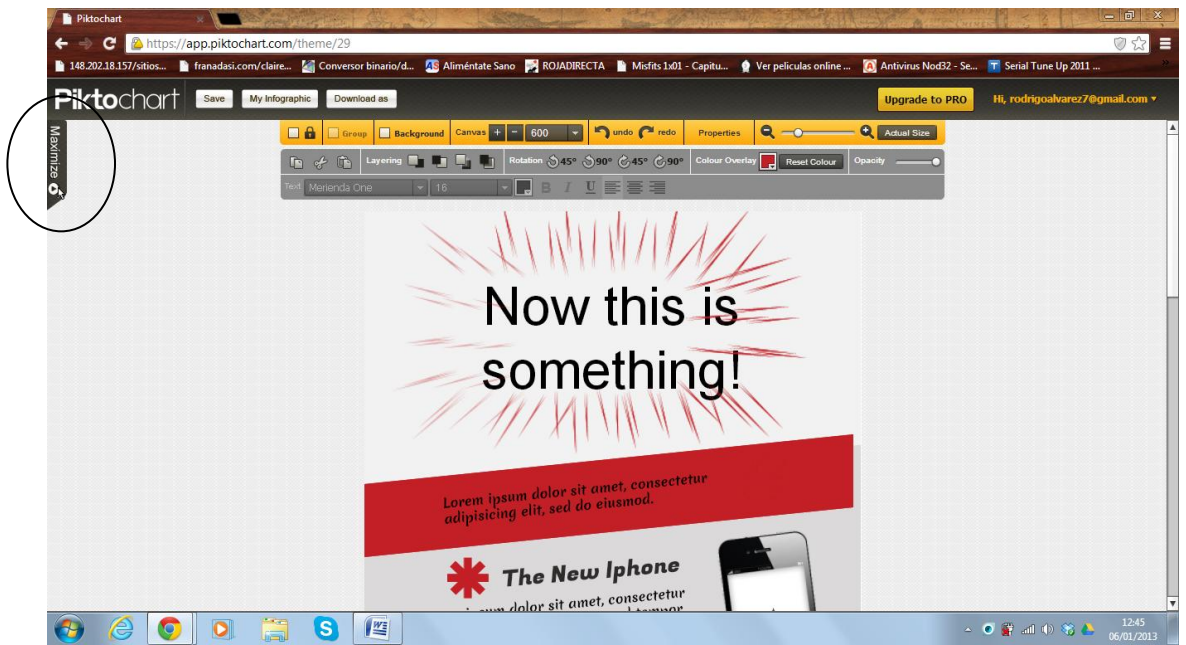

#### **15.Ocultar Barra Lateral.**

Presionando sobre el botón, es posible ocultar o mostrar la barra de herramientas.

#### **Tercera Parte.**

**0. No mover Objetos.** 

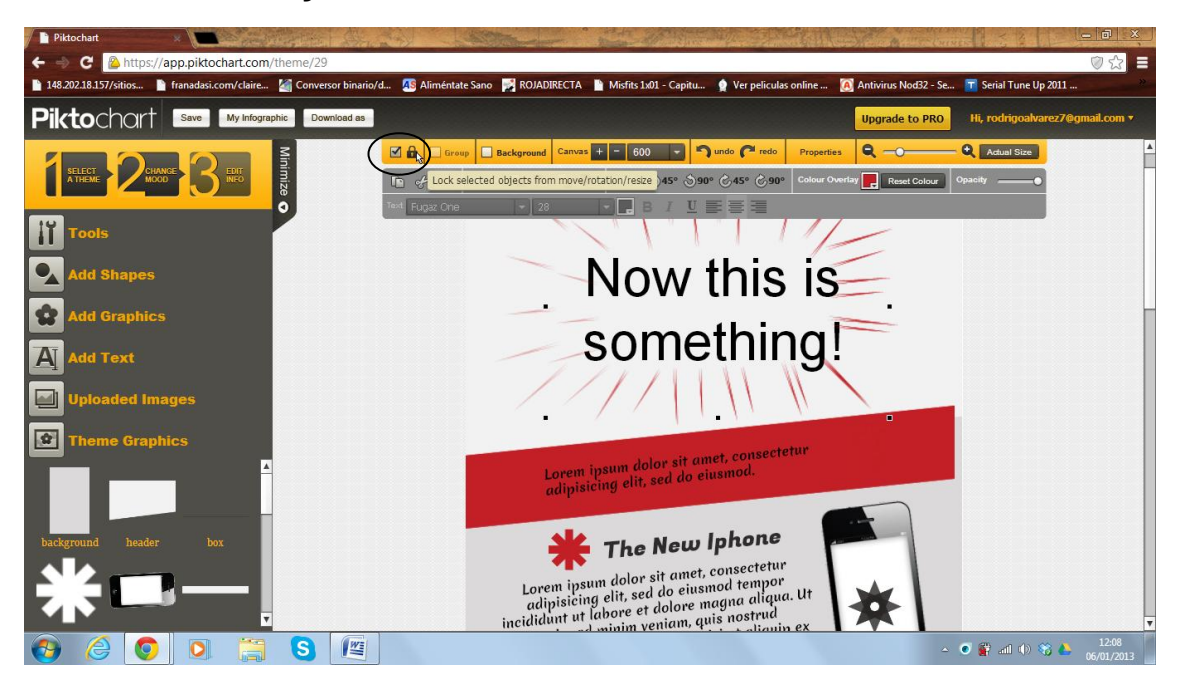

Al seleccionar el "candado", se activa la opción de no mover los objetos, de tal modo se evita tomar o mover los objetos al momento de editar la infografía.

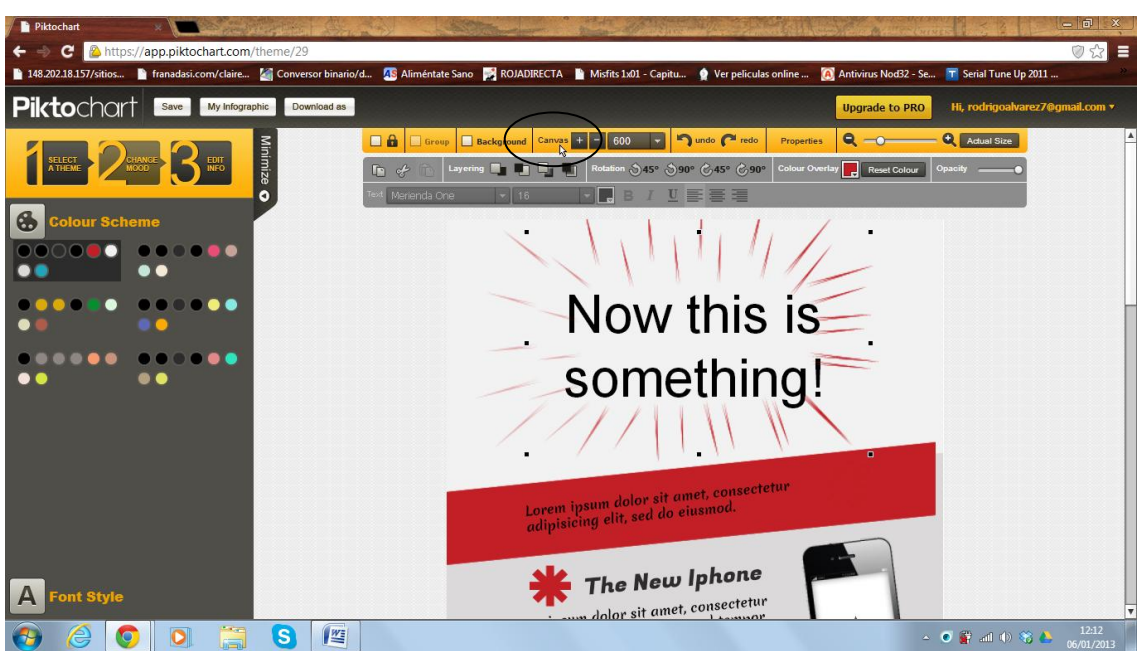

**1. Canvas, Largo Afiche.** 

Esta opción permite alargar el tamaño del afiche.

#### **2. Volver o Avanzar.**

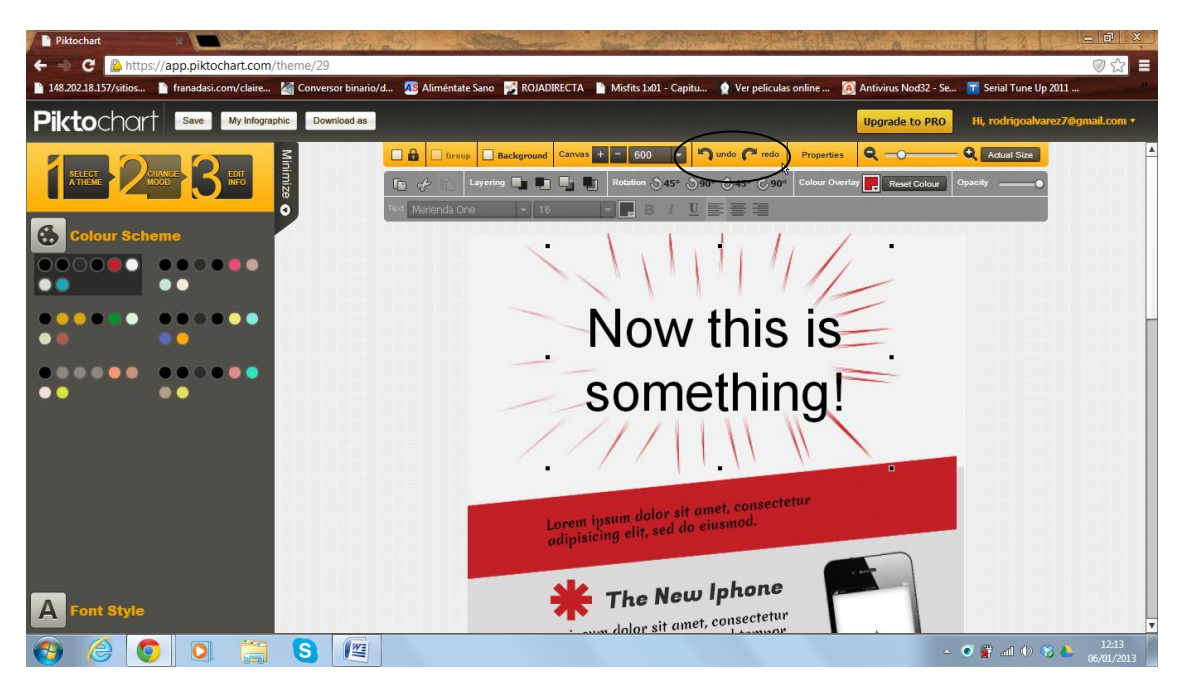

Podemos retroceder o avanzar con el uso de esas dos flechas.

**3. Ocultar Barra inferior.** 

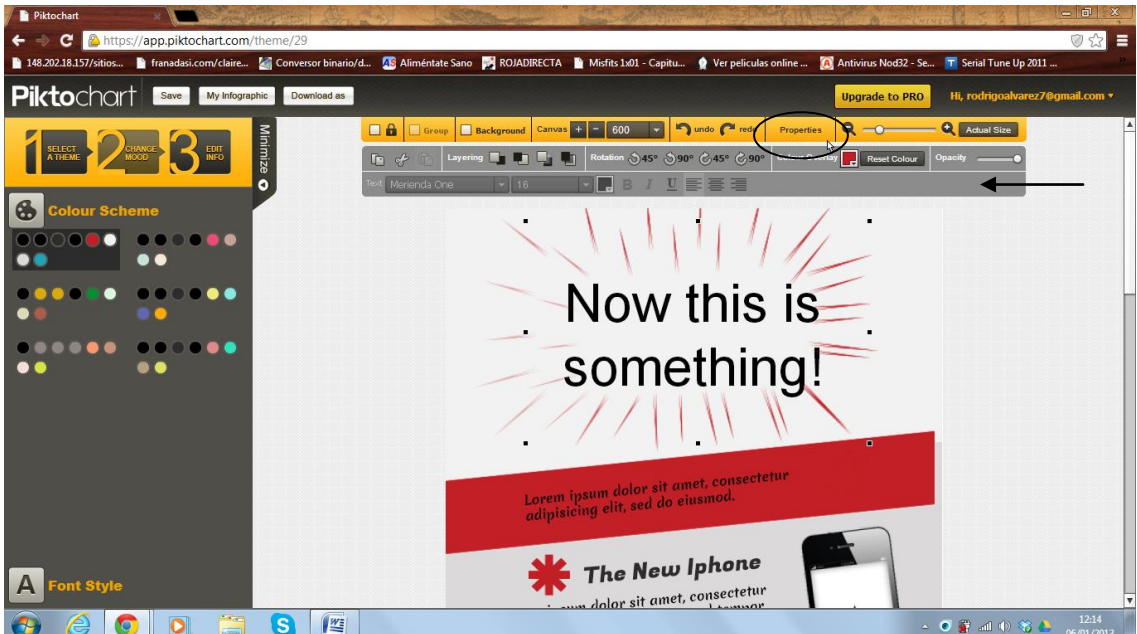

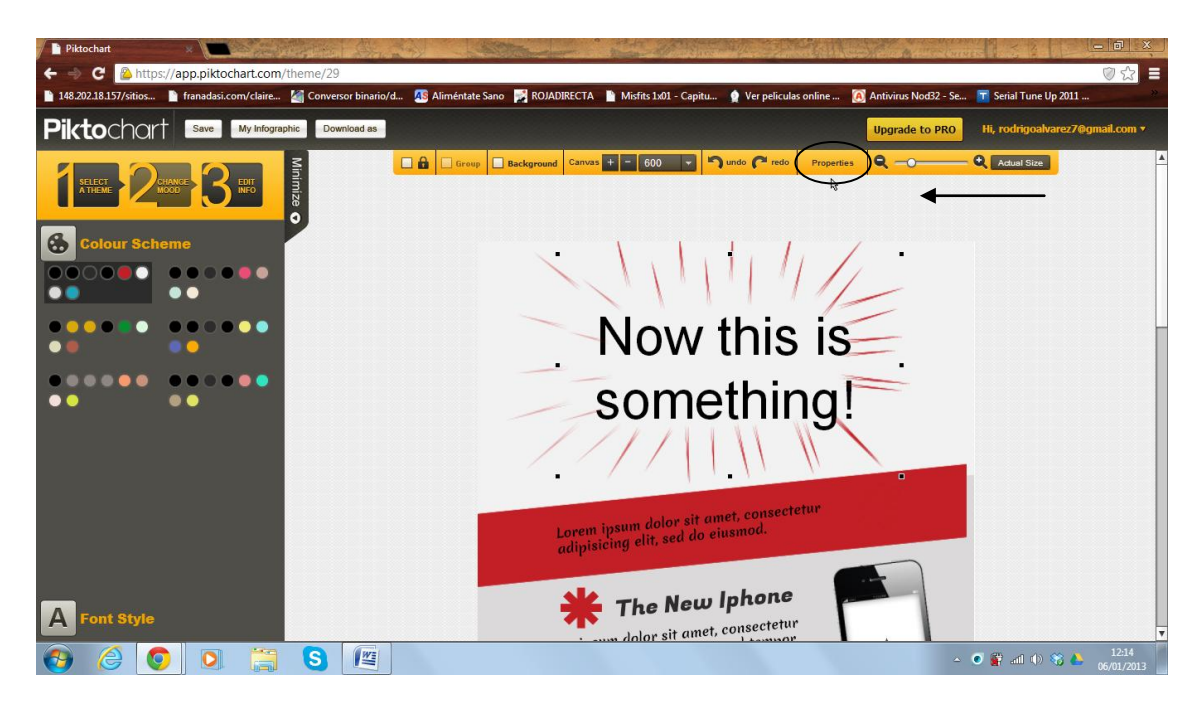

Al presionar el botón "Properties" se puede ocultar la barra de herramientas que está debajo.

#### **4. Zoom.**

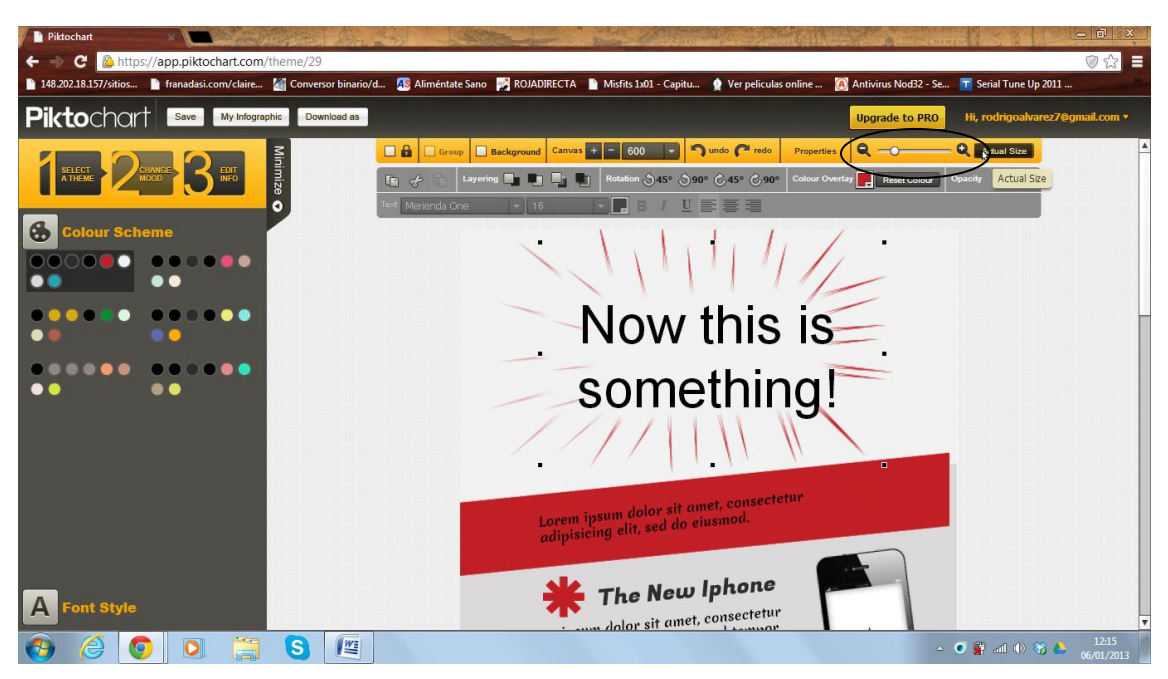

Es posible alejar o acercar gracias a la opción zoom.

**5. Copiar y Pegar.** 

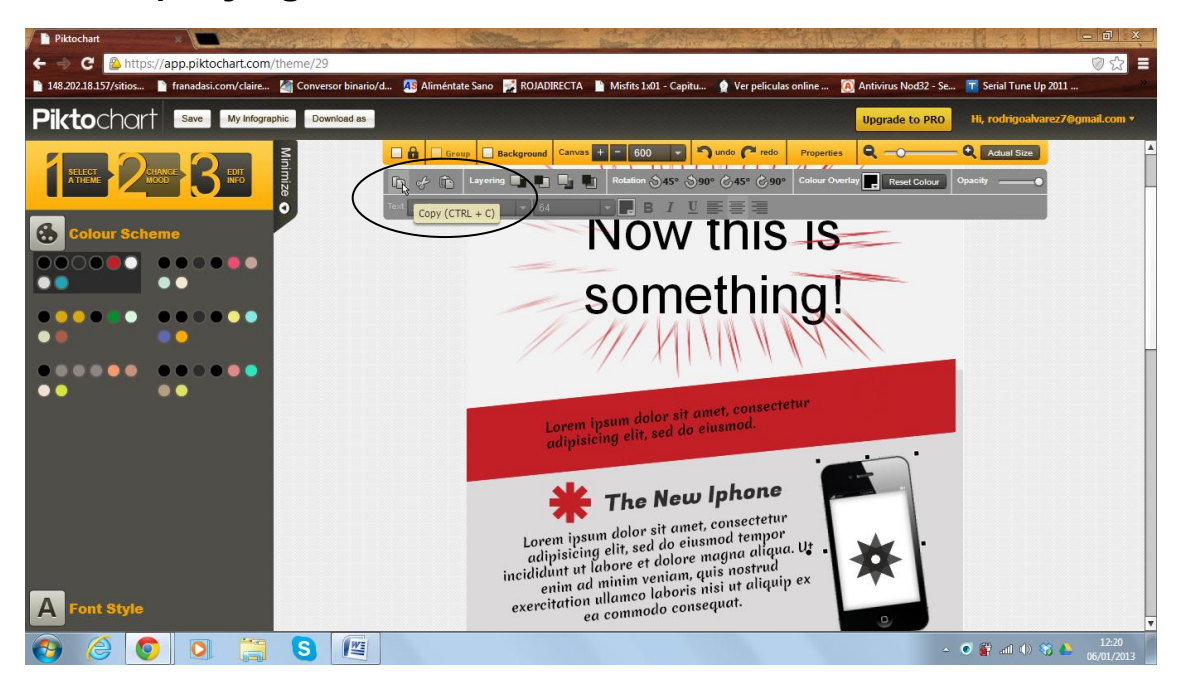

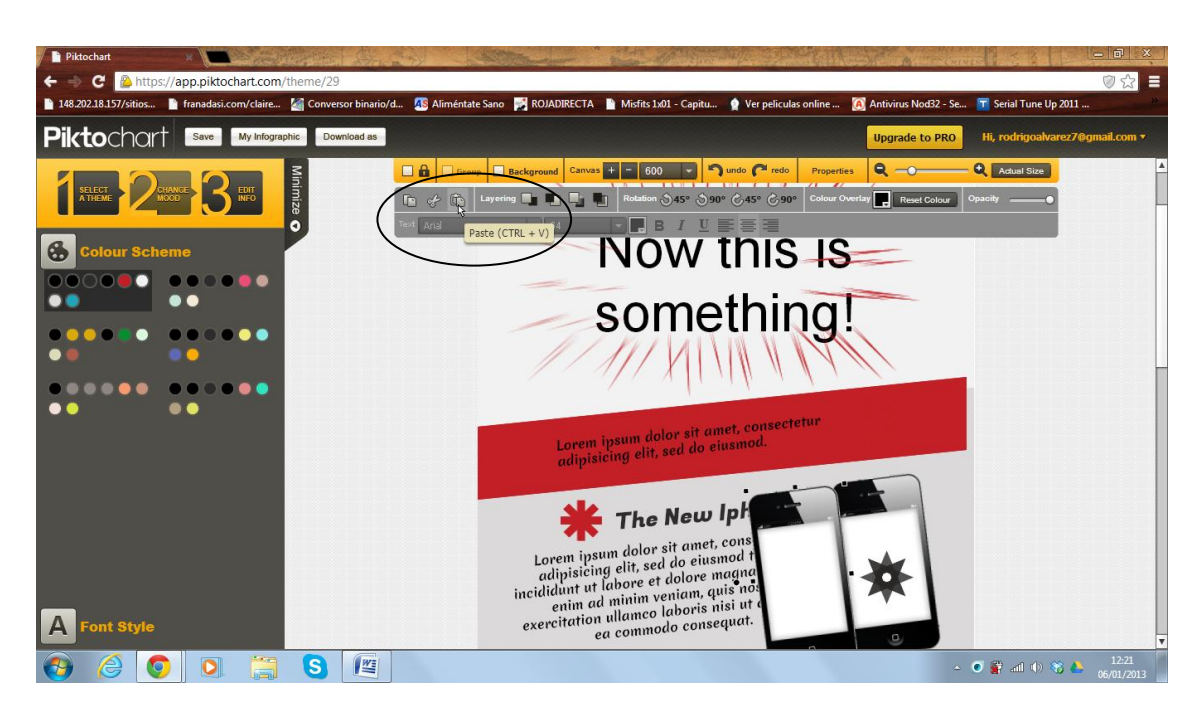

Con esta opción podemos "copiar" y "pegar" diferentes objetos, imágenes o párrafos al momento de editar la infografía.

**6. Layering o estratificar.** 

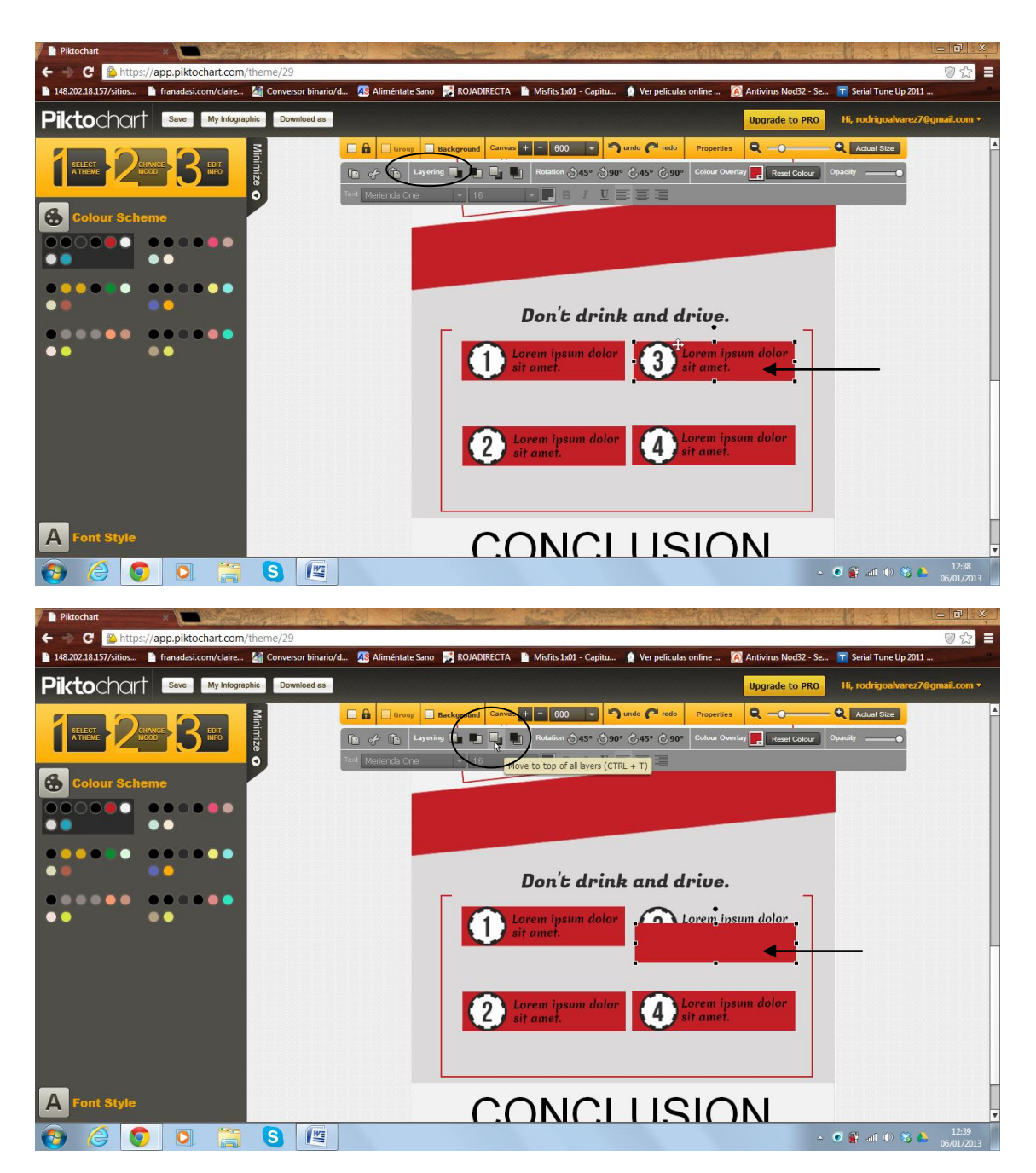

A través de esta opción es posible mover hacia adelante o hacia atrás según casa objeto. En este caso, se pasa hacia atrás del fondo de color, la información, por lo tanto es posible mover según capas.

#### **7. Rotación.**

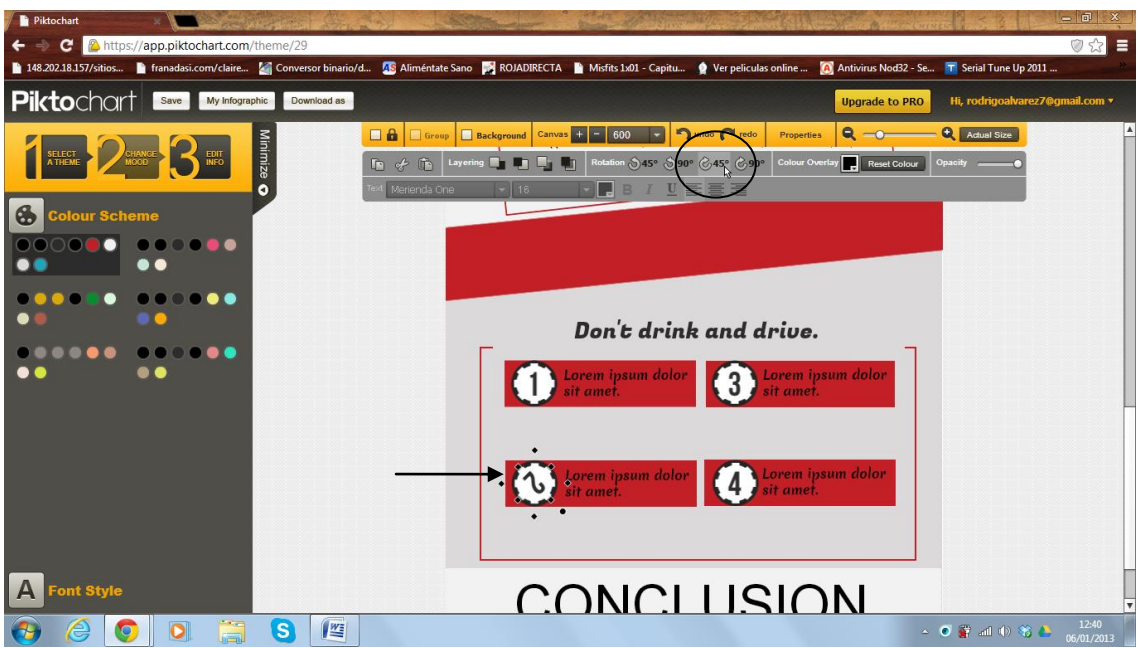

Cada objeto es posible rotarlo, según la necesidad al momento de editar.

# **8. Cambio de Color de elementos.**

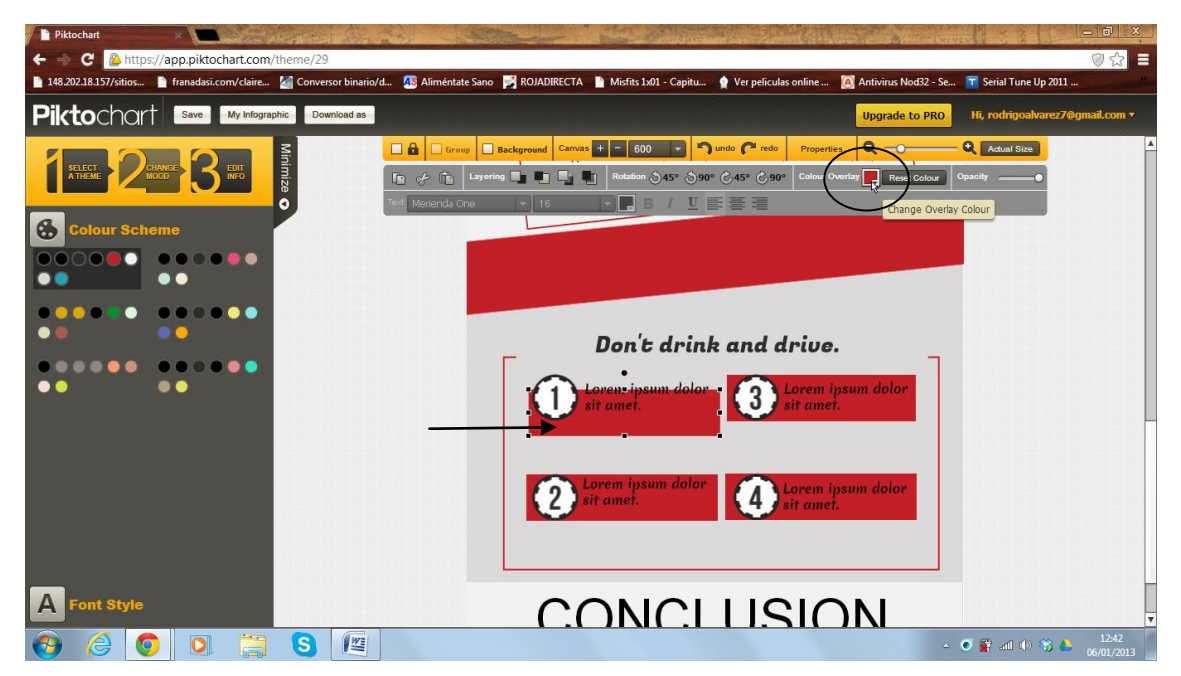

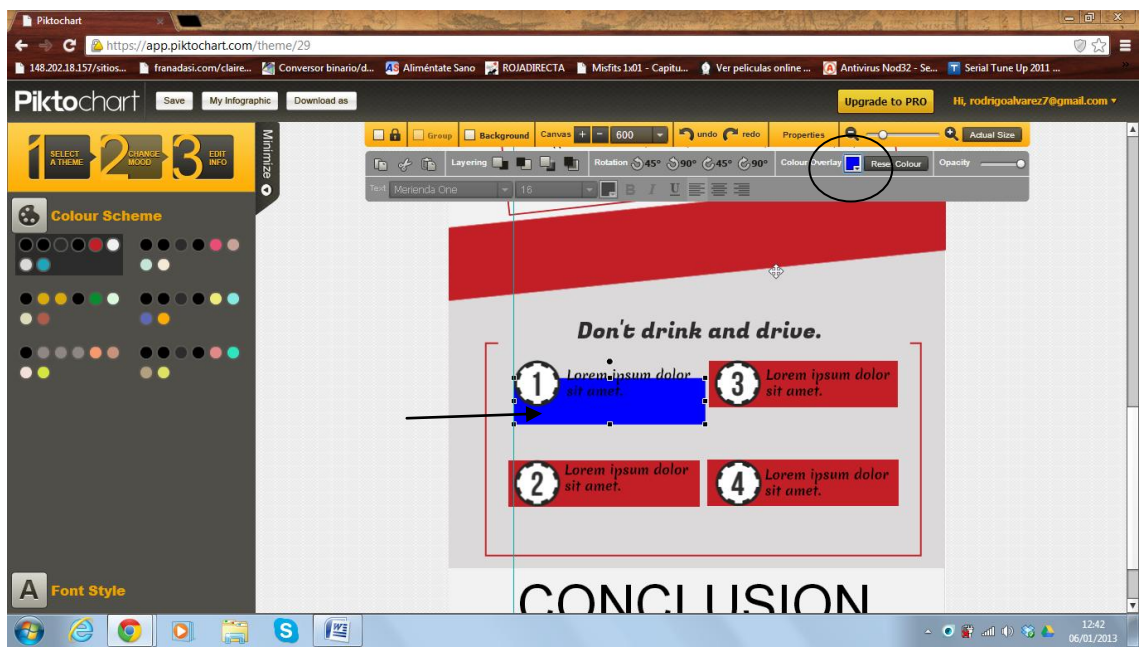

En primera instancia se debe seleccionar el elemento, y posterior a ello, cambiar el color en la opción "Colour overlay".

#### **9. Opacar.**

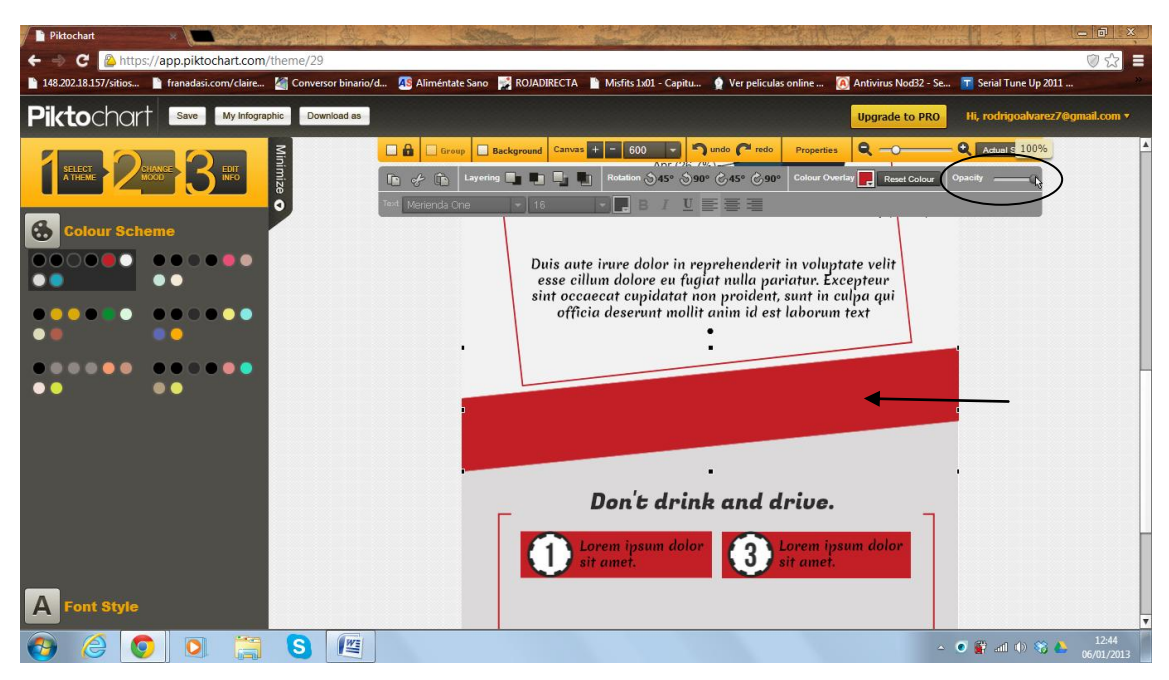

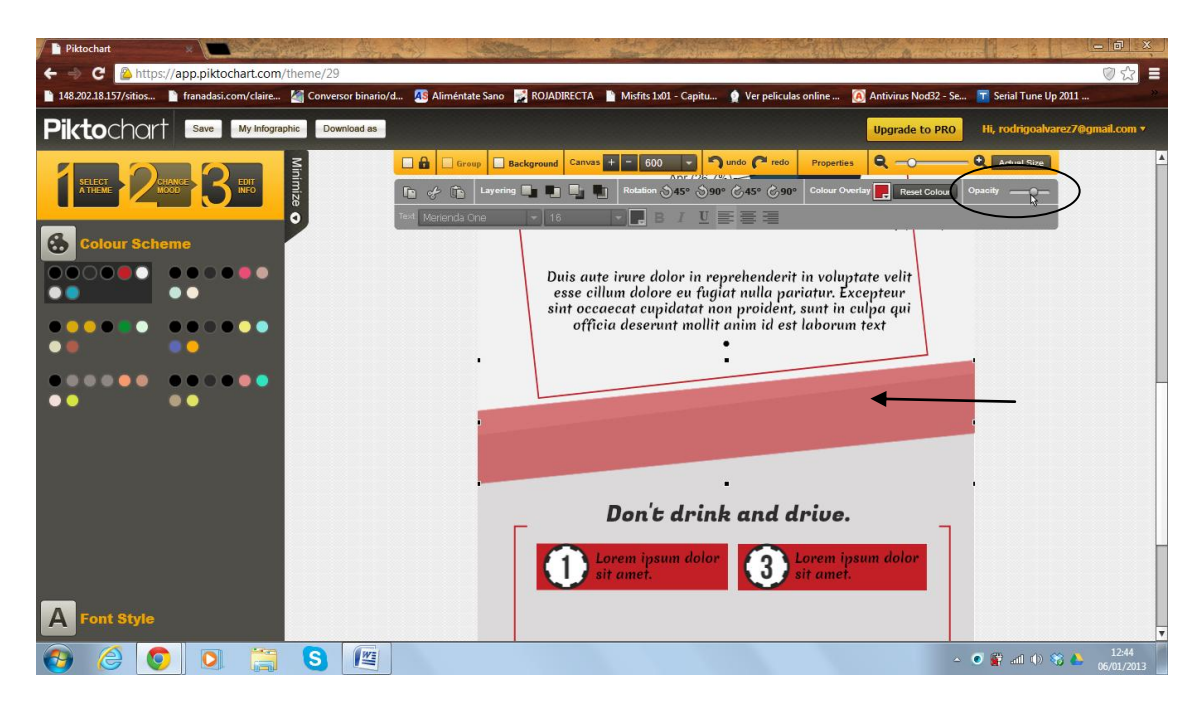

El color de los elementos se va opacando según la barra que compone esta opción.

#### **Cuarta Parte.**

#### **0. Guardar.**

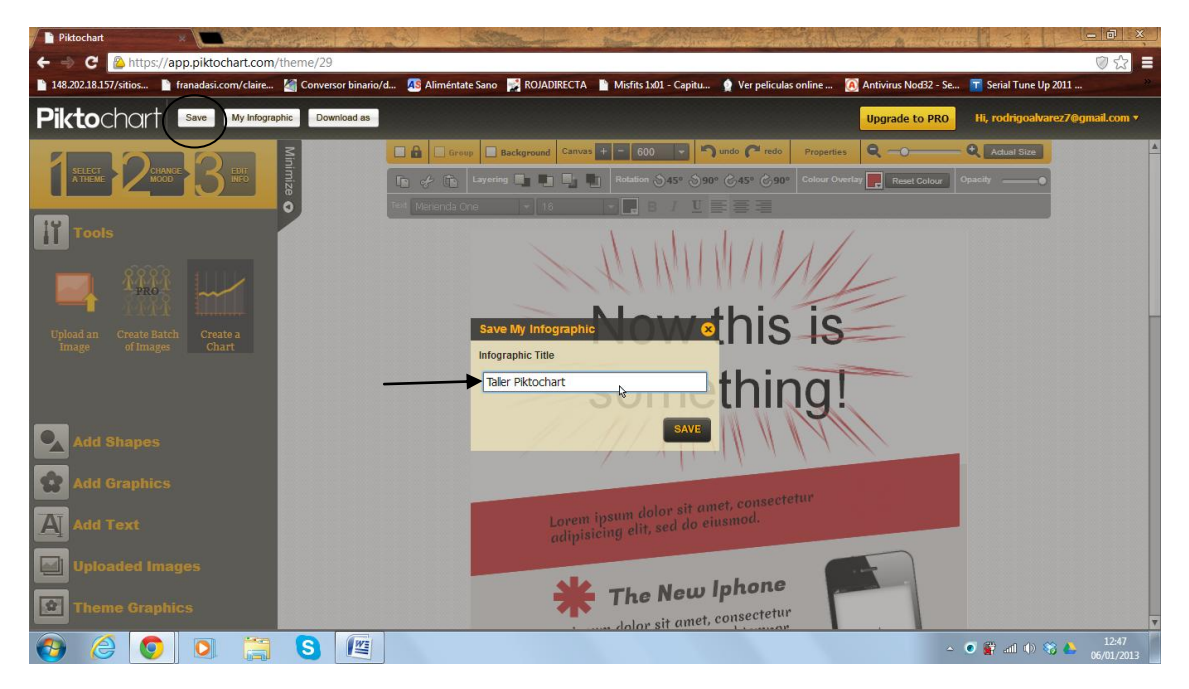

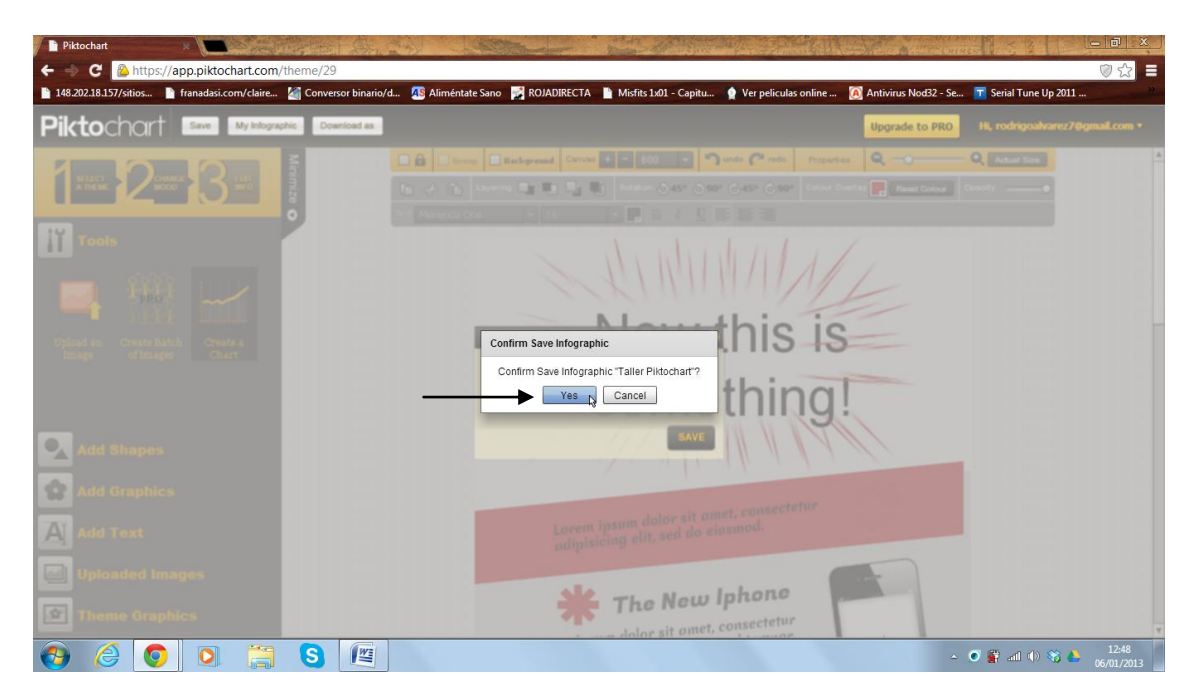

Cuando la infografía esté terminada, para guardar la edición, debemos ir a la opción "Save", indicar un nombre a nuestro trabajo, y luego confirmar con "yes".

## **1. Descargar.**

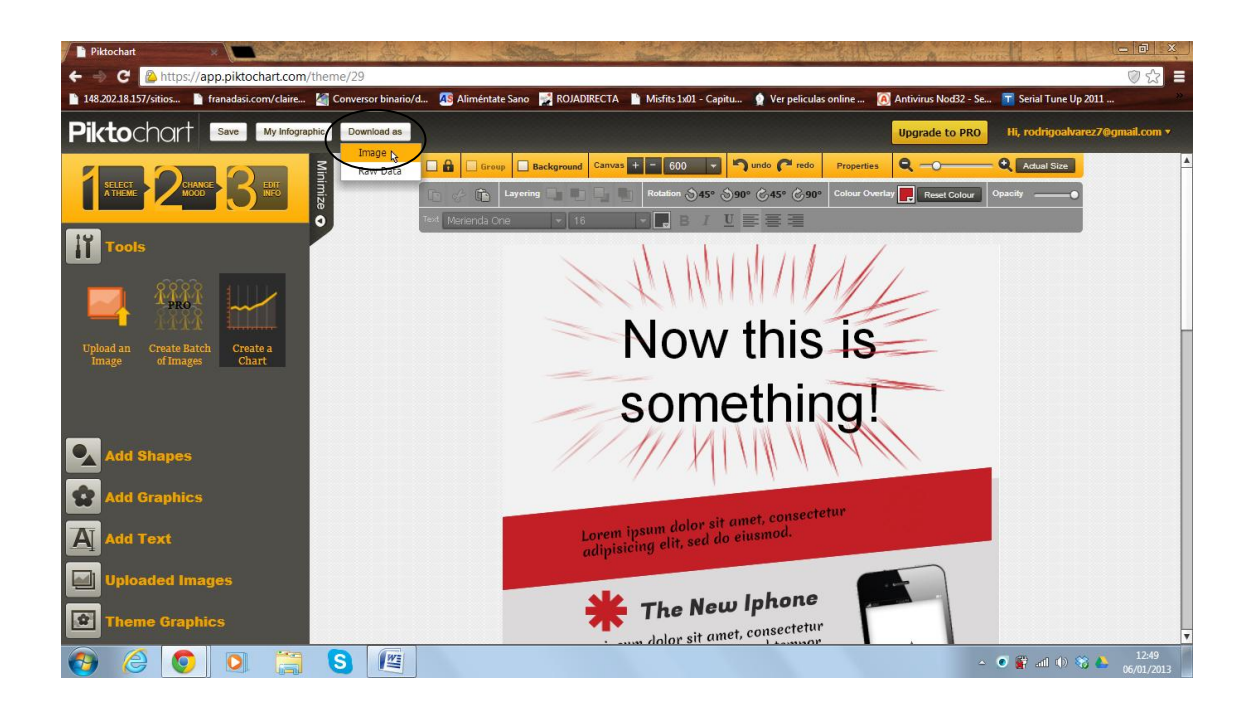

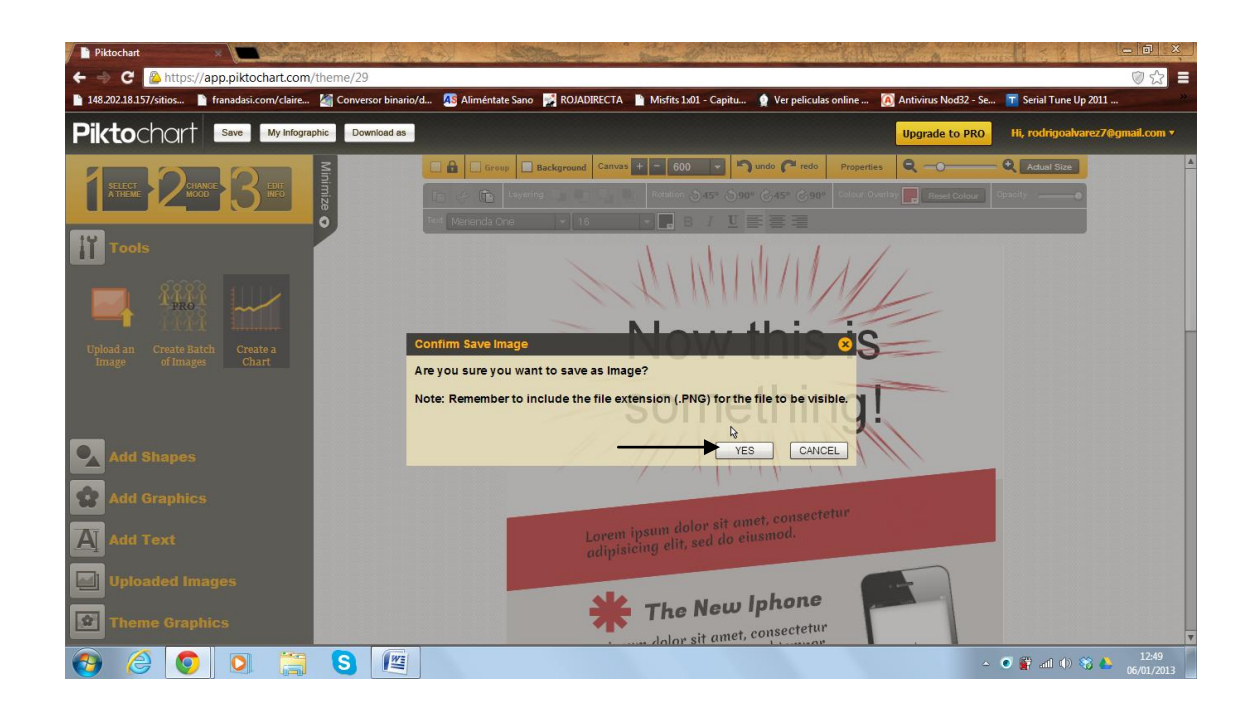

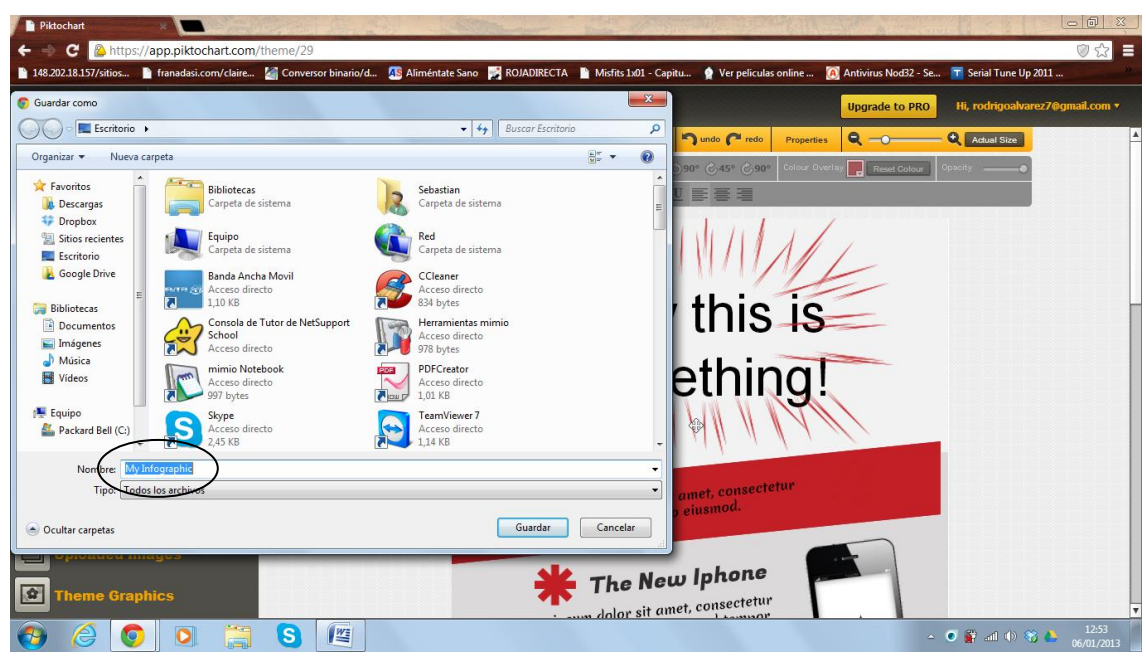

Ya es momento de descargar nuestra infografía innovadora, para ello debemos seleccionar la opción "image" confirmar "sabe" y guardar donde estimemos conveniente, se recomienda no cambiar el nombre del archivo al momento de descargar la infografía al computador.